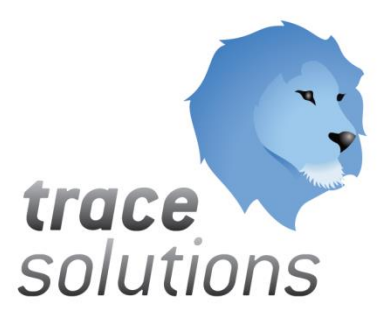

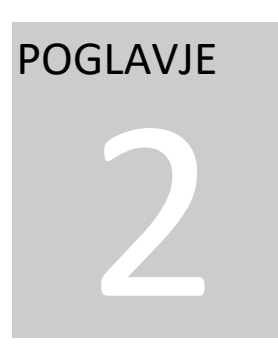

Kvint d.o.o. Uporabniška navodila: Trace

# Uporabniška navodila: **TRACE**

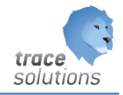

**K V I N T D . O . O .**

# Uporabniška navodila: Trace

© KVINT d.o.o. Brilejeva 6 1000 Ljubljana Slovenija Telefon: 00386 (0)5 905 23 81 • mail:info@kvint.si

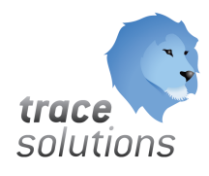

Trace Solutions © je registrirana blagovna znamka podjetja Kvint d.o.o.

# Kazalo:

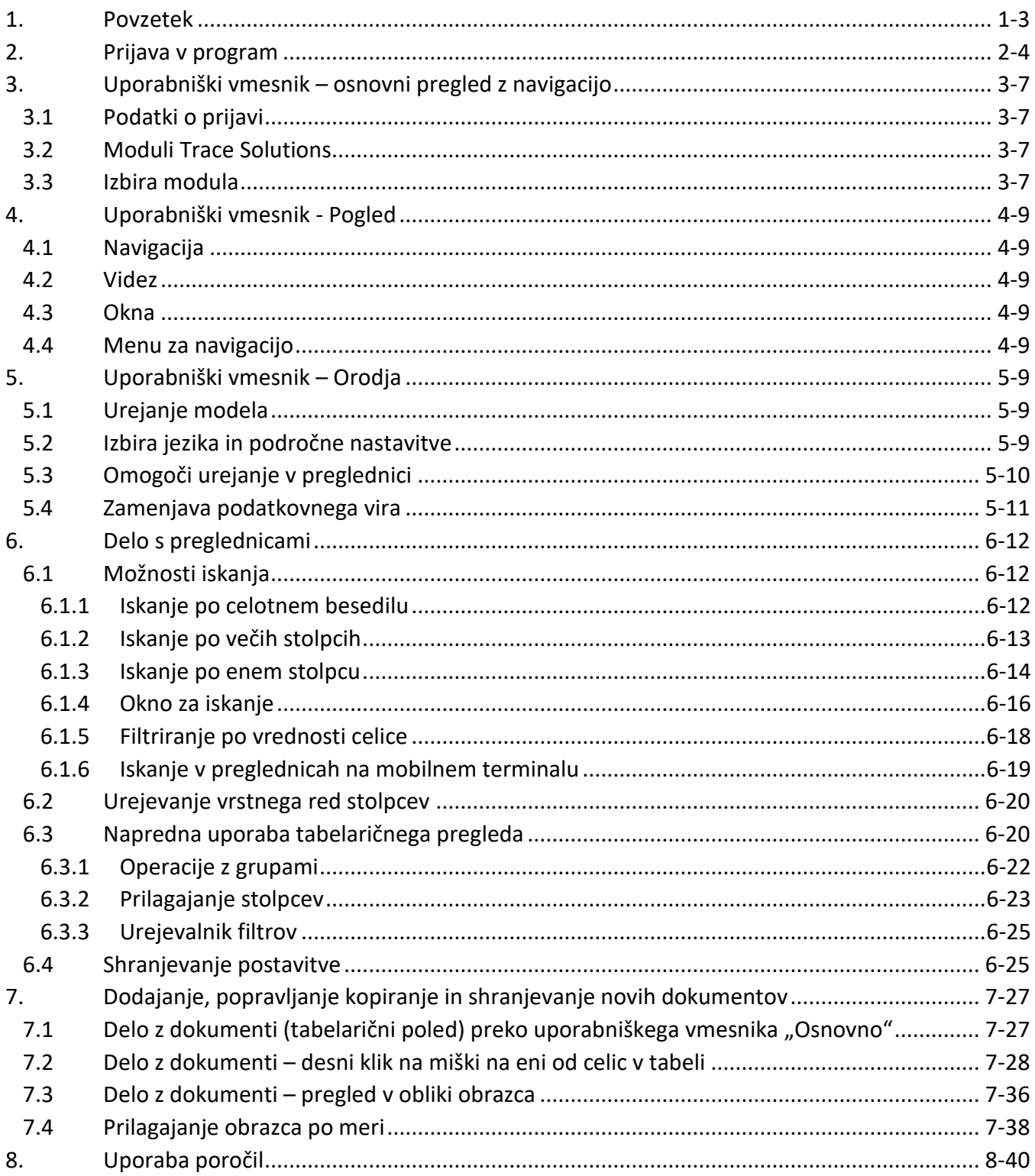

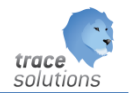

# POGLAVJE

2

# <span id="page-3-0"></span>**1. Povzetek**

V tem poglavju pišemo o osnovnih značilnosti dela s Trace, ki je ogrodje programske rešitve Trace Solutions:

- Prijava v Trace
- Razlaga uporabniškega vmesnika
- Sistemske funkcije Trace
- Delo z dokumenti v pregledu in v obliki obrazca
- Uporaba izpisov

Vsi šifranti in tabele vsebujejo polje koda, kamor vnašamo šifre tega podatka v nadrejenem info. sistemu.

Uporabniški vmesniki, ki so prikazani v navodilih so lahko drugačne oblike, vsebine in barve, kot ga uporablja uporabnik, saj je to predmet nastavitev. Uporabniki si lahko sami nastavijo vmesnik po svojih željah in v okviru možnosti, ki jih omogoča Trace.Solutions.

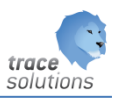

# <span id="page-4-0"></span>**2. Prijava v program**

Na namizju poiščemo ikono:

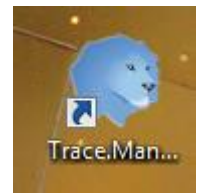

#### Z dvojnim klikom zaženemo program:

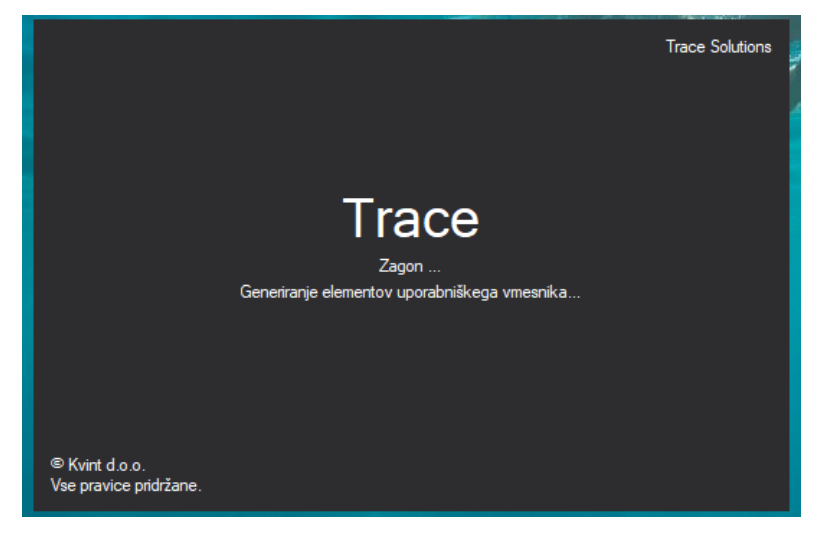

Sledi pogovorno okno za vnos uporabniškega imena, gesla, povezave na podatkovno bazo in izbiro jezikovne različice:

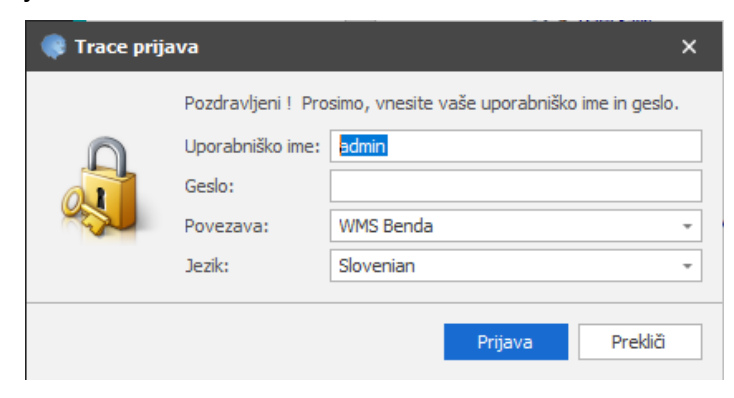

Vnesemo uporabniško ime, geslo, izberemo podatkovno povezavo in jezik. S potrditvijo na gumb Prijava smo prijavljeni v program v osnovnem pregledu – »Navigacija«.

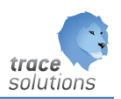

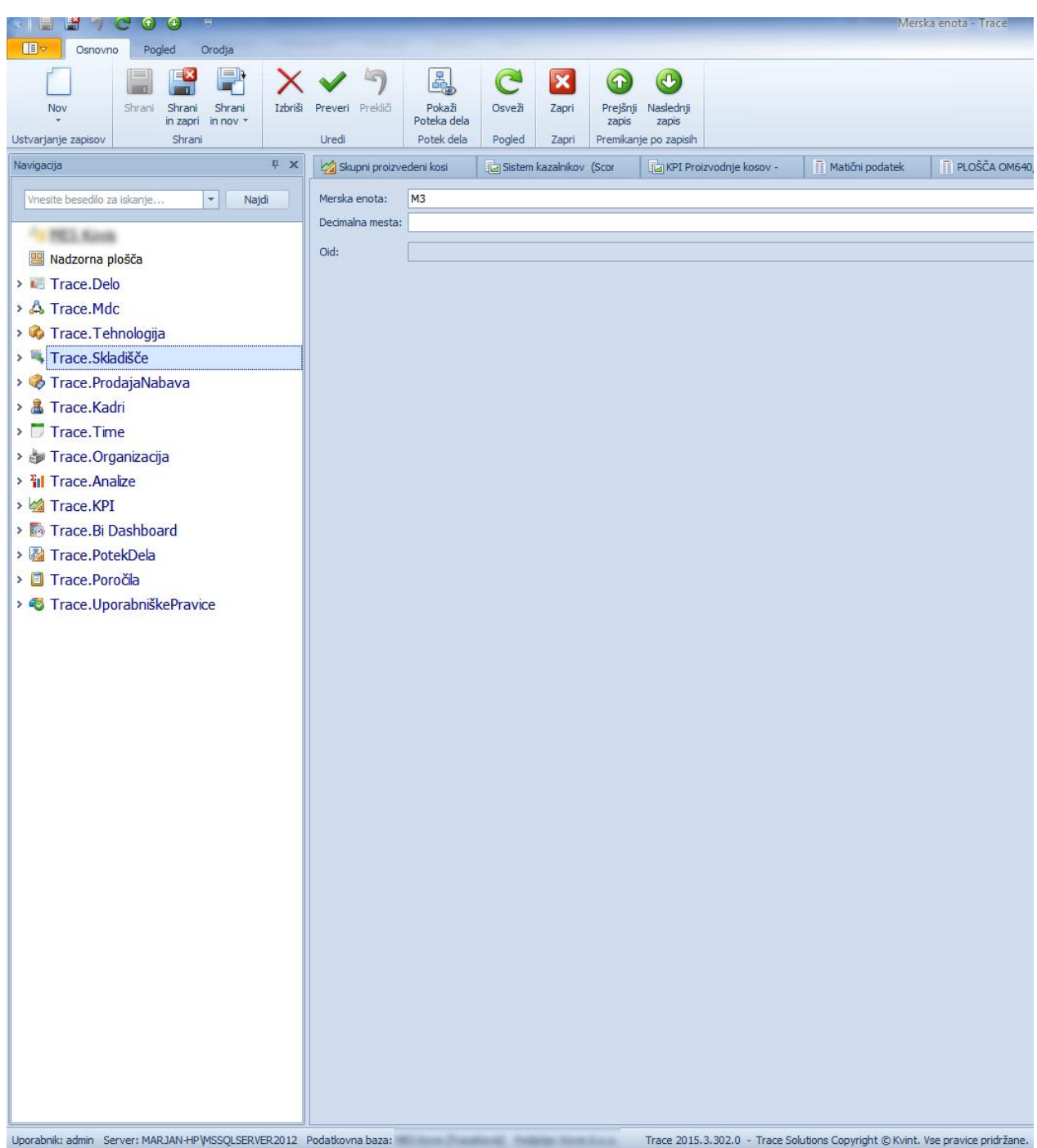

Po meniju lahko iščemo z uporabo iskalnika – vpišemo del naziva naslova v menija, ki ga iščemo in dobimo samo tiste dele menija, ki ustrezajo iskalnim pogojem. Lahko pa se postavimo v meni in začnemo pisati del naziva menija,ki nas zanima in sistem nas bo postavil na prvi zapis, ki ustreza tem pogojem.

Priljubljene:

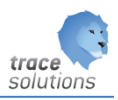

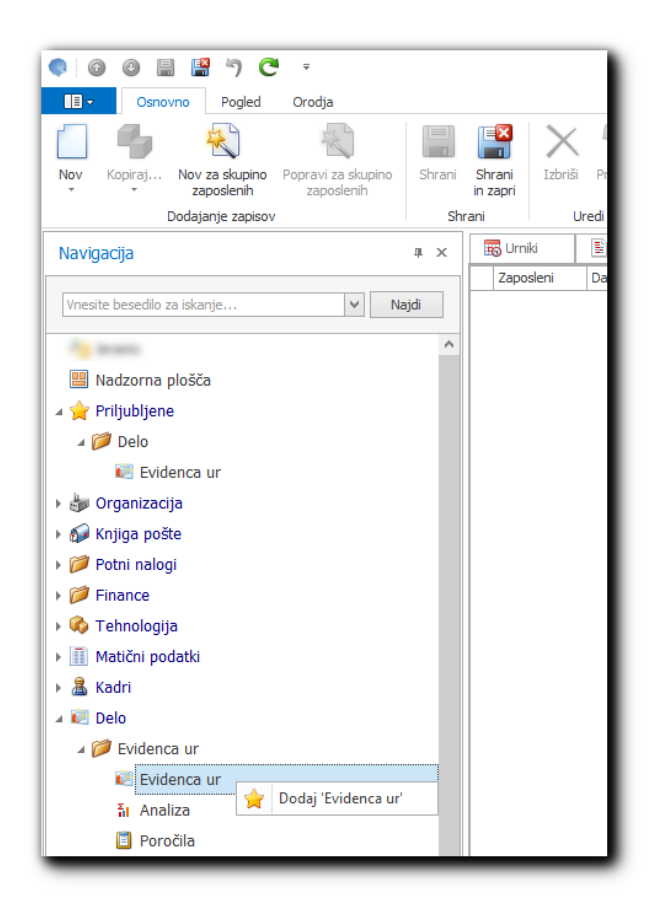

Če želimo funkcijo iz menija dodat v priljubljene se postavimo v meni izbrane funkcije in z desnim klikom izberemo dodaj v priljubljene. Po nadzorno ploščo v meniju se pojavi meni priljubljene. Iz priljubljenih jih odstranimo z uporabo desnega gumba na miški in možnostjo izbriši.

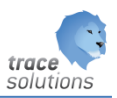

# <span id="page-7-0"></span>**3. Uporabniški vmesnik – osnovni pregled z navigacijo**

#### <span id="page-7-1"></span>3.1 Podatki o prijavi

Skrajno levo spodaj so prikazane informacije o trenutni prijavi:

Uporabnik: admin Server: (local) Podatkovna baza: Trace Podjetje: Kovis d.o.o.

Prikaz informacije na katero bazo – vir (ime iz conection stringa) sem prijavljen, je vidno tudi na prvem mestu v meniju navigacije.

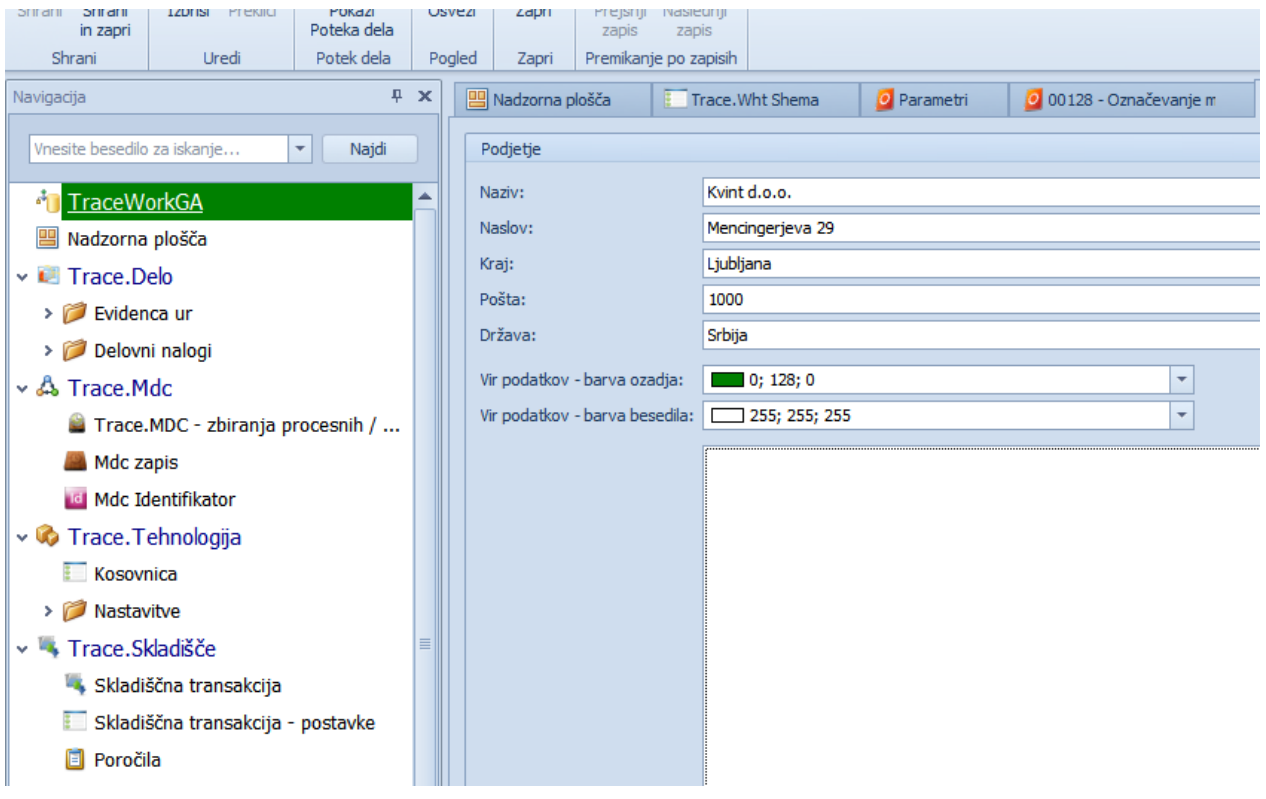

#### <span id="page-7-2"></span>3.2 Moduli Trace Solutions

Razpoložljivi Trace Solutions Moduli so prikazni levo spodaj:

#### <span id="page-7-3"></span>3.3 Izbira modula

Z izbiro posameznega modula se prikažejo dokumenti in funkcionalnosti, ki modulu pripadajo .

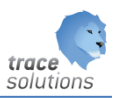

#### Z izbiro posameznega dokumenta - funkcionalnosti, se desno v zavihku, prikažejo podatki v obliki table.

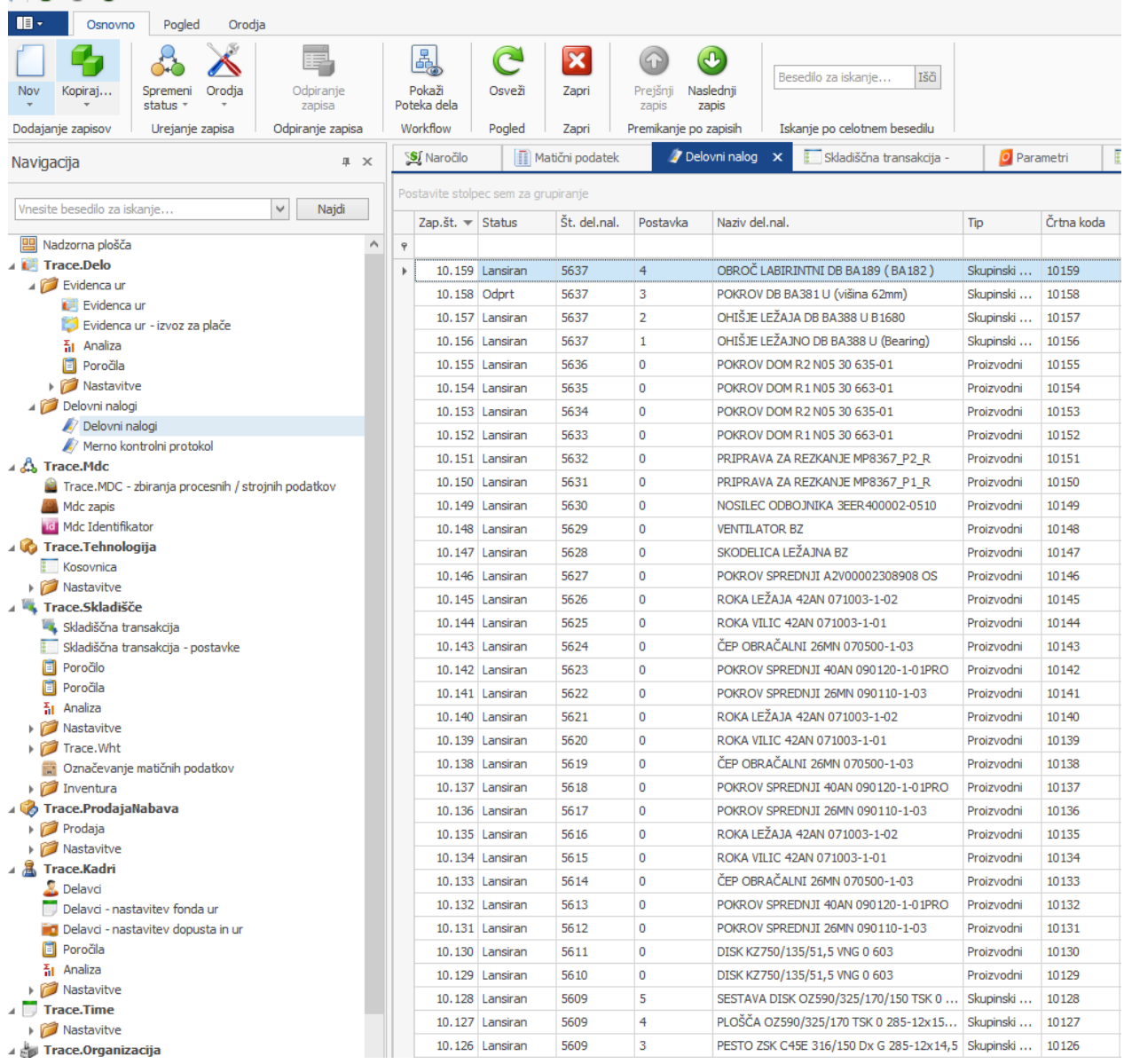

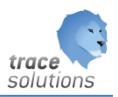

# <span id="page-9-0"></span>**4. Uporabniški vmesnik - Pogled**

Namen: Hiter dostop do posameznega dokumenta oz. funkcionalnosti, izbira videza, izbira prikaza oken in administracija menija za navigacijo.

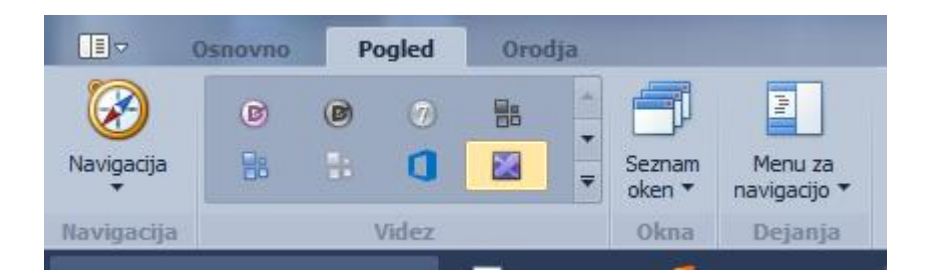

#### <span id="page-9-1"></span>4.1 Navigacija

Z navigacijo lahko dostopamo do posameznega dokumenta preko spustnih menijev. Podobno kot preko modulov.

#### <span id="page-9-2"></span>4.2 Videz

S funkcijo videza izbiramo med barvnimi kombinacijami uporabniškega vmesnika.

#### <span id="page-9-3"></span>4.3 Okna

Okna so namenjena urejanju katera okna naj bodo aktivno (vidna).

#### <span id="page-9-4"></span>4.4 Menu za navigacijo

Omogoča izbirati obnašanje okna za Navigacijo: Odločamo se lahko med »Vidno«, »Avtomatsko skrito« in »Skrito«.

# <span id="page-9-5"></span>**5. Uporabniški vmesnik – Orodja**

Namenjen je urejanju modela, izbiri jezika in področnih nastavitev, ter vključitvi funkcije »Omogoči urejanje v preglednici«.

#### <span id="page-9-6"></span>5.1 Urejanje modela

»Urejanje modela« je namenjeno sistemski parameterizaciji in konfiguraciji delovanja celotnega sistema Trace Solutions. Običajnim uporabnikom je ta možnost skrita.

#### <span id="page-9-7"></span>5.2 Izbira jezika in področne nastavitve

Določamo jezik in področne nastavitve.

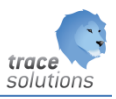

## <span id="page-10-0"></span>5.3 Omogoči urejanje v preglednici

Možnost urejanje podatkov v preglednic je koristna takrat, ko želimo kar v preglednici (kot v excell-u) spreminajti podatke. V tem primeru nam ni potrebno posamezni zapis odpreti in mu popraviti neko vrednost v nekem polju. Enostavno v preglednici popravljamo vrednosti. Spremembe shranimo z shrani.

Možnost izberemo pod Orodja -> Omogoči urejanje v preglednici:

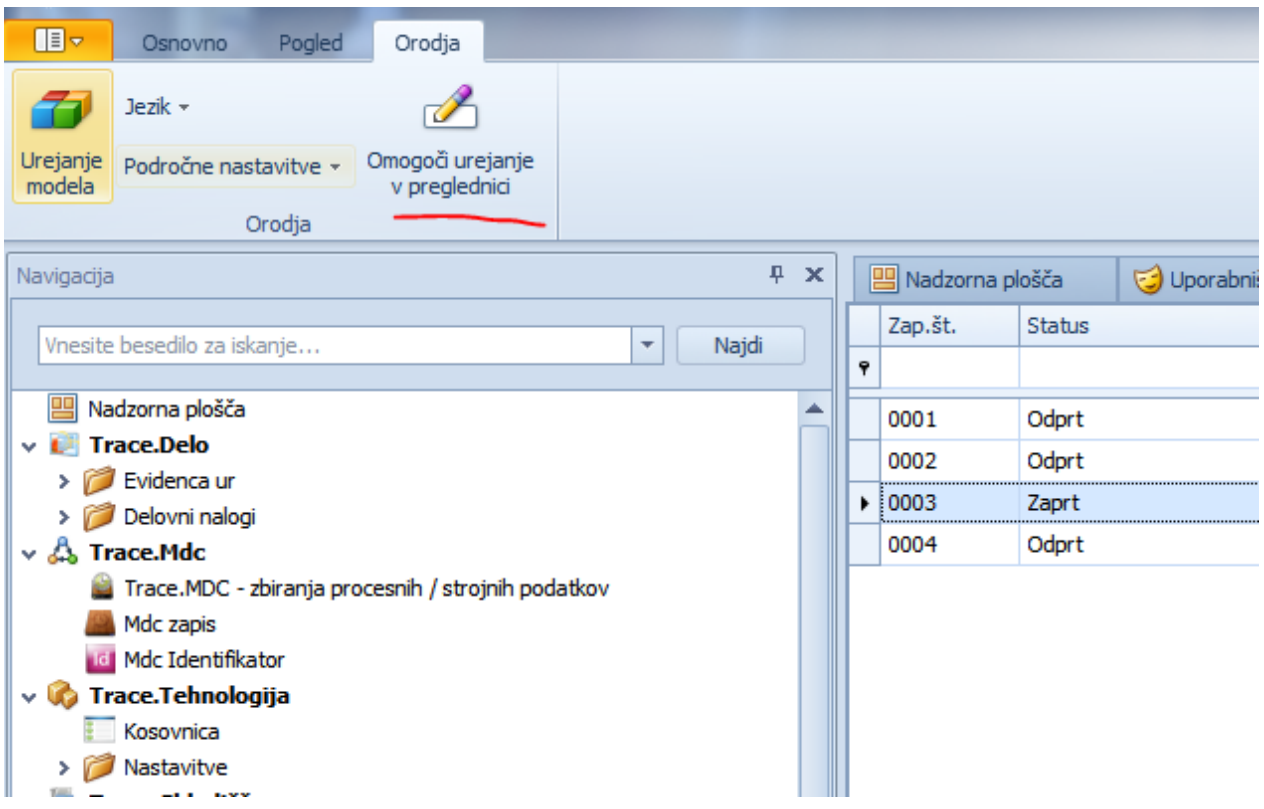

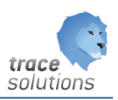

ali pa na postavkah preko gumba v orodni vrsti za postavke:

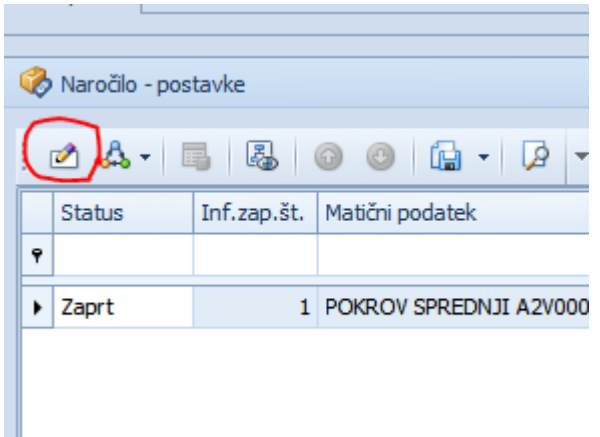

Lahko pa se možnost se omogoči s klikom na gumb ali z bližnjico Ctrl+F2. Po aktiviranju te možnosti moramo zapreti zavihek – tabelarični pregled in ga ponovno zagnati.

#### <span id="page-11-0"></span>5.4 Zamenjava podatkovnega vira

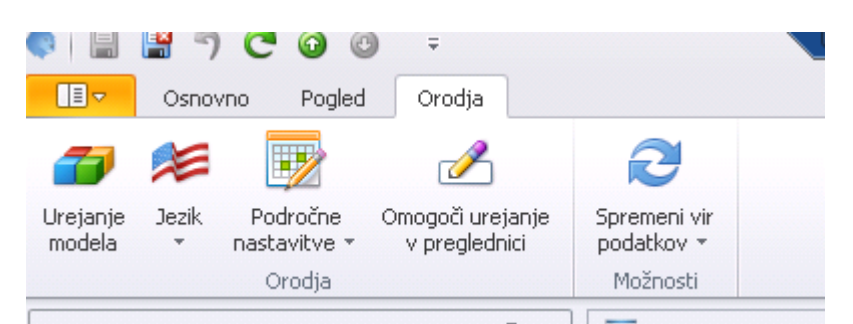

Z klikom na Spremeni podatkovni vir, se prikažejo podatkovni viri do katerih lahko dostopamo. Z izbiro enega senaredi preklop na izbrani vir.

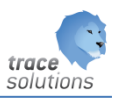

# <span id="page-12-0"></span>**6. Delo s preglednicami**

Preglednice prikazujejo zapise posameznih podatkovnih tabel v tabelarični obliki.

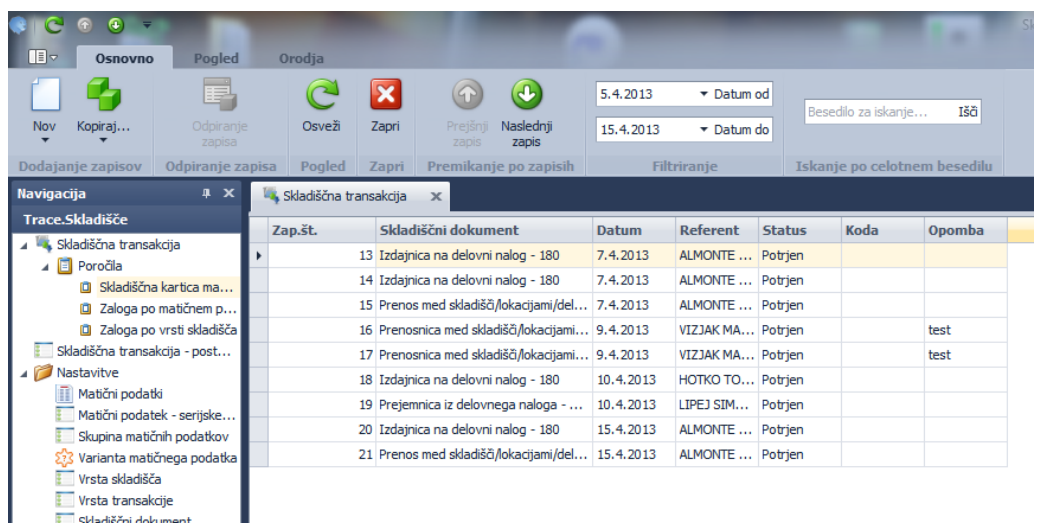

## <span id="page-12-1"></span>6.1 Možnosti iskanja

#### <span id="page-12-2"></span>**6.1.1 Iskanje po celotnem besedilu**

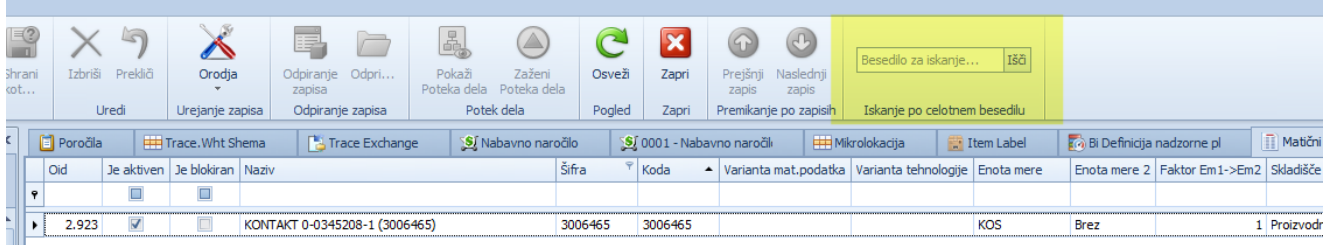

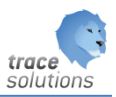

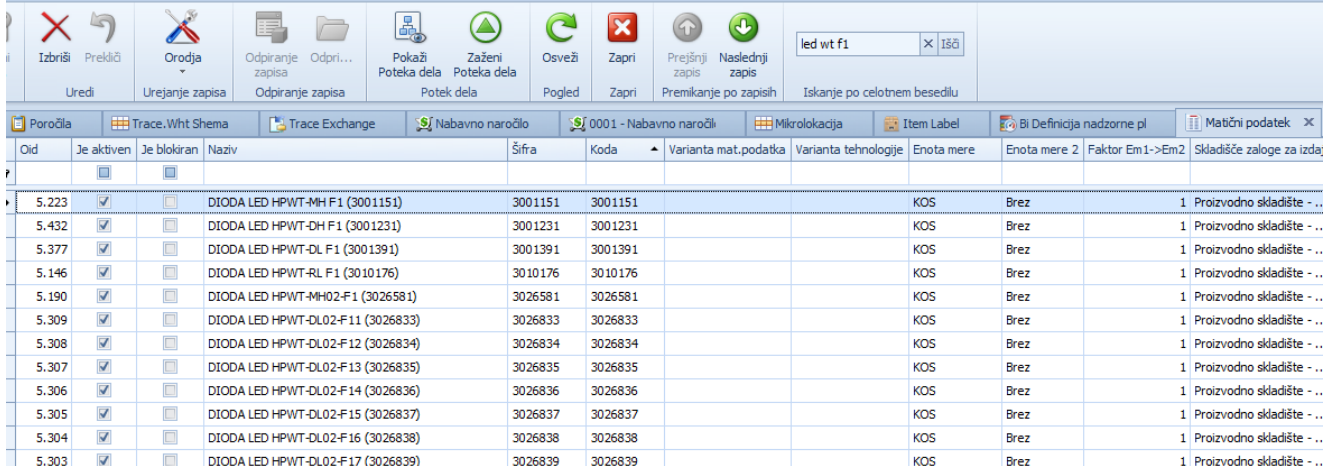

Pogoj: led wt f1 pomeni poišči zapise po vseh stolpcih, ki vsebujejo led in wt in f1;

#### <span id="page-13-0"></span>**6.1.2 Iskanje po večih stolpcih**

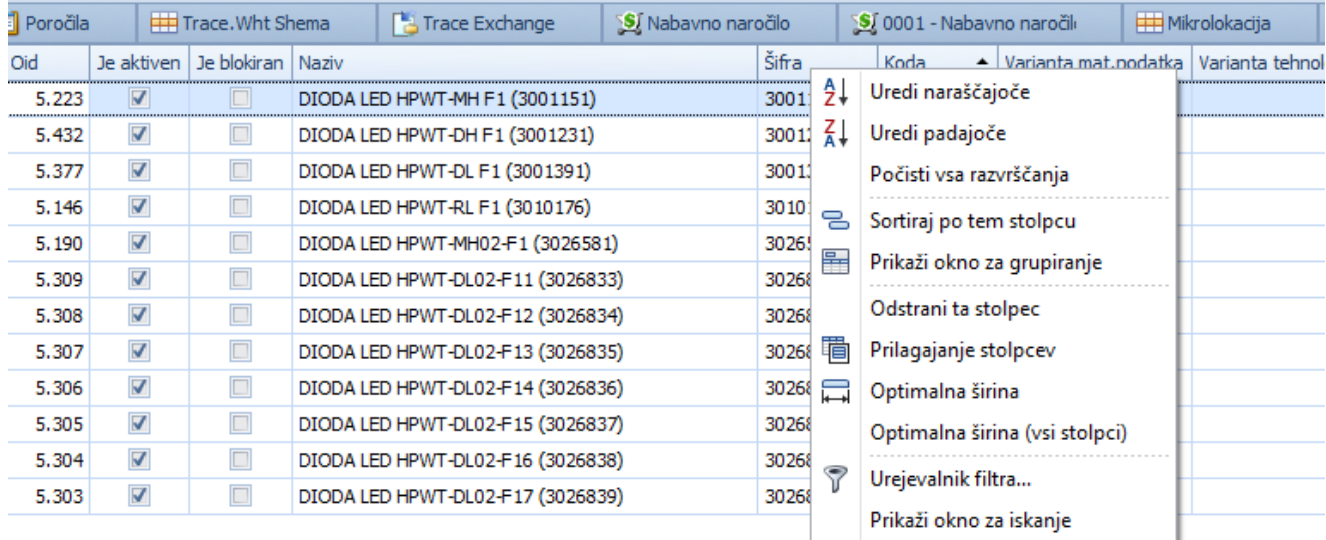

#### Dodamo vrstico za iskanje:

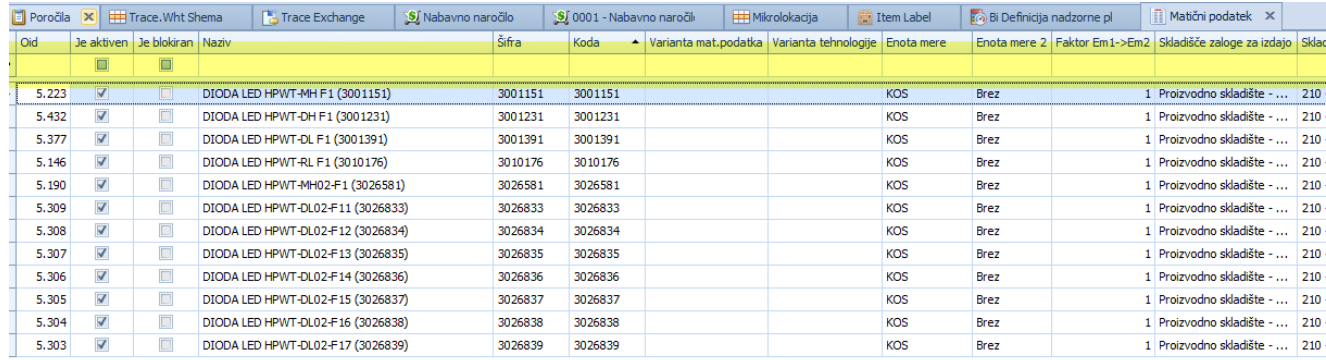

Prikaži vrstico za filtriranje

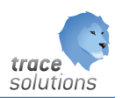

#### Potem lahko v vsa polja vnašamo iskane vrednosti, ki se začnejo z vpisano vrednostjo. Primer:

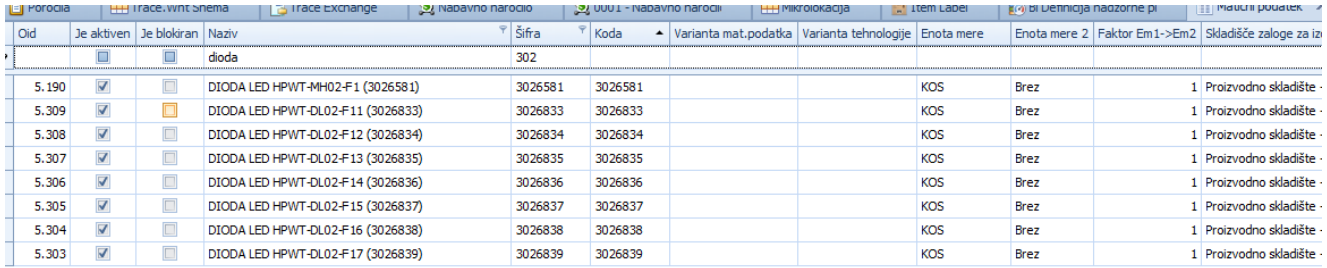

#### Če uporabimo predznak \_: \_4 poišče take, ki vsebuje 4:

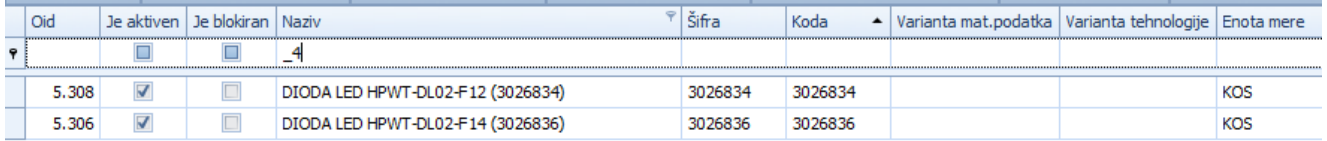

#### Če uporabimo predznak %: %mh

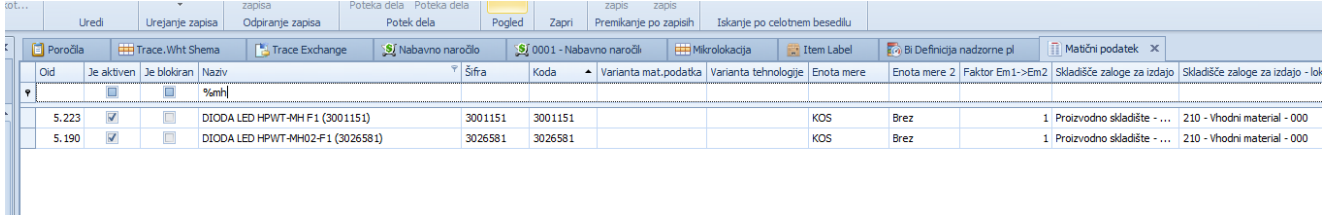

#### <span id="page-14-0"></span>**6.1.3 Iskanje po enem stolpcu**

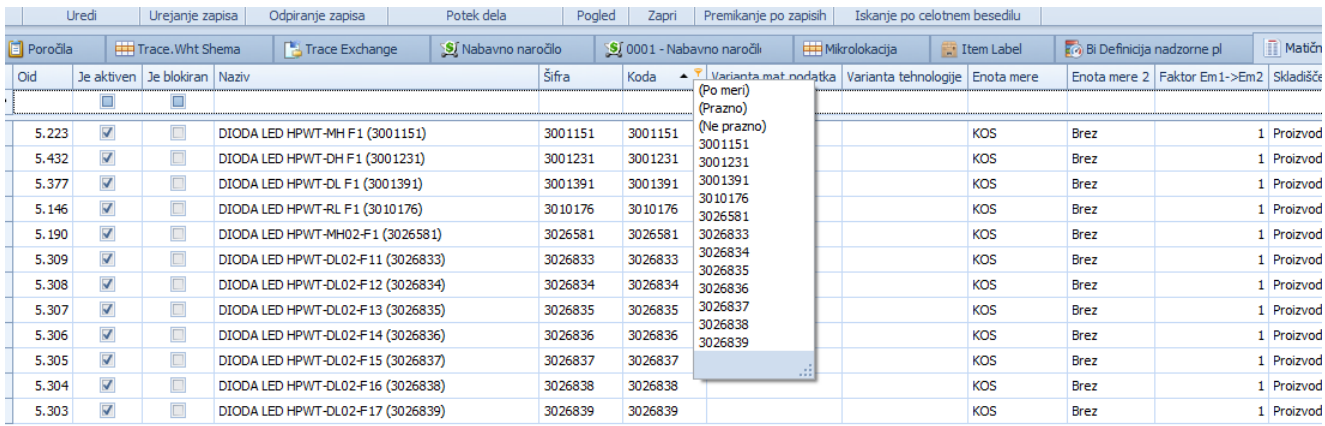

Pokaže nam vse vrednosti, samo enkrat. Če izberemo po meri:

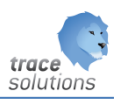

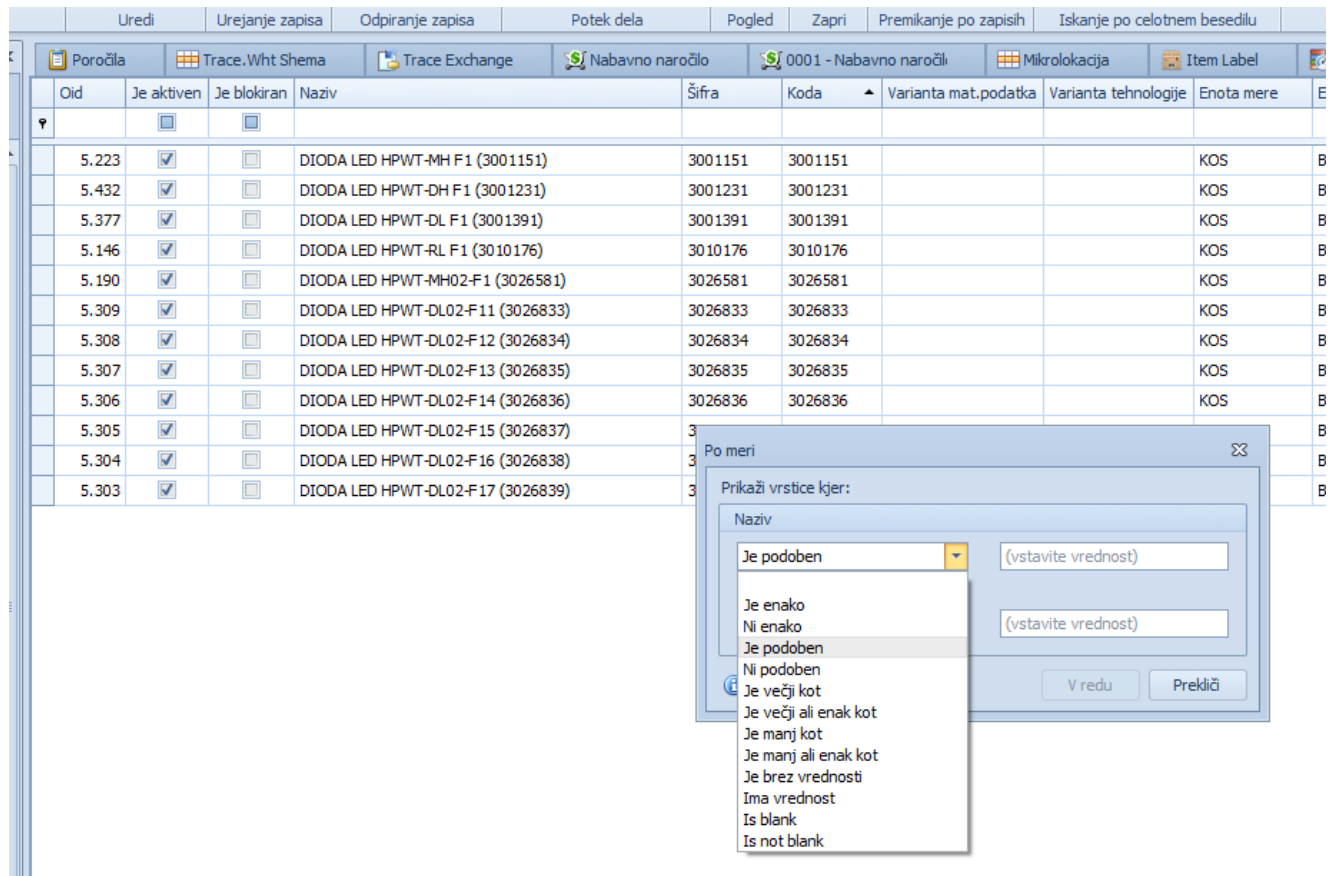

Sestavimo lahko dva pogoja.

#### Urejevalnik filtra:

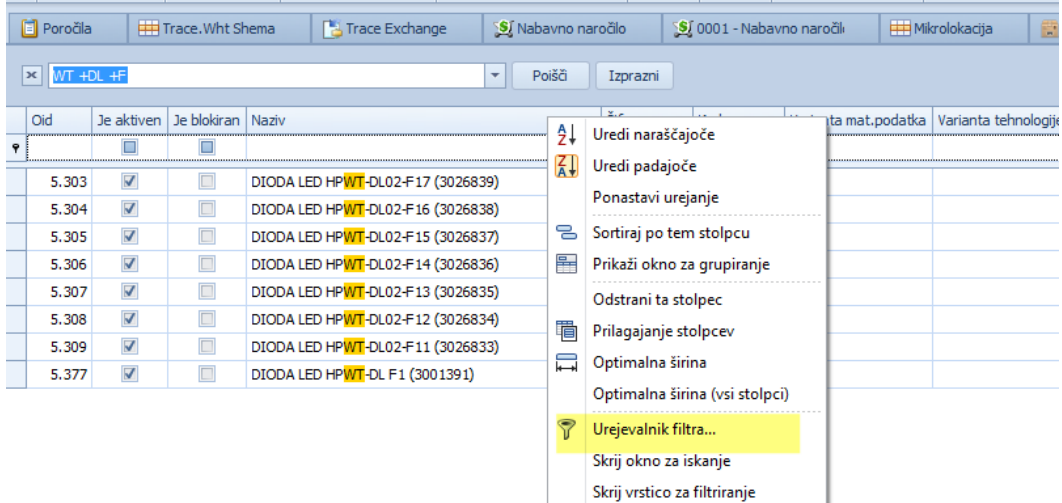

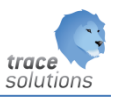

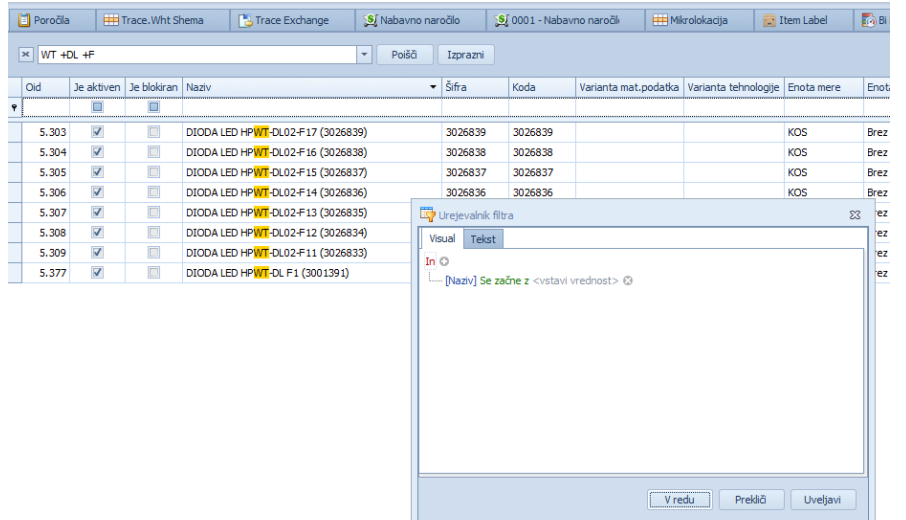

»Urejevalnik filtra« omogoča dodajanje poljubnih pogojev na izbranem stolpcu. V pregledovalniku se izpišejo podatki, ki ustrezajo filtru. Postavljene pogoje filtra vidimo tudi v statusni vrstici nad spodnjo drstno vrstico pregledovalnega okna. Filter izklopimo z izbiro Končaj filtriranje ali z izklopom posameznih filtrov v statusni vrstici na dnu pregledovalnika.

#### <span id="page-16-0"></span>**6.1.4 Okno za iskanje**

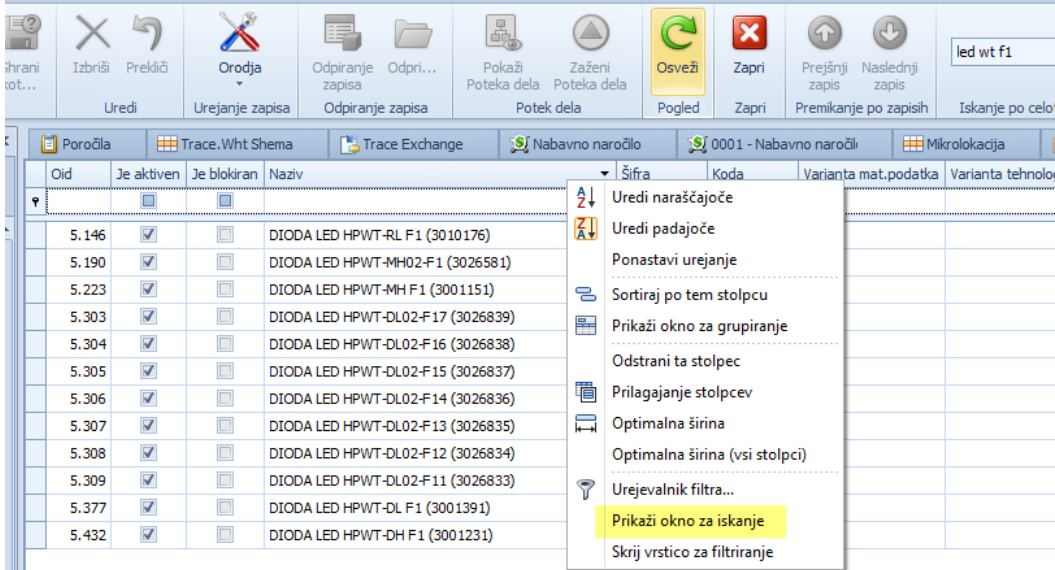

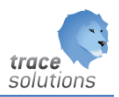

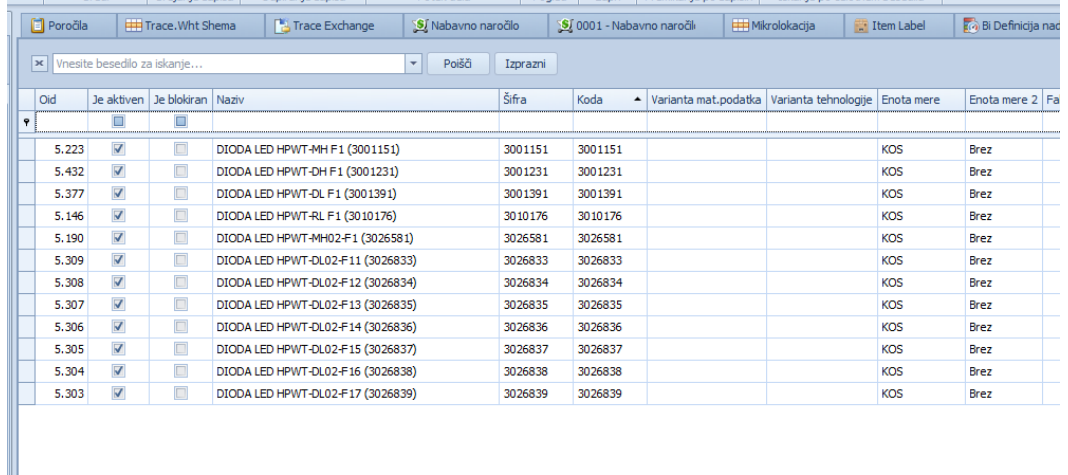

## Možni načini vnašanja pogojev iskanja:

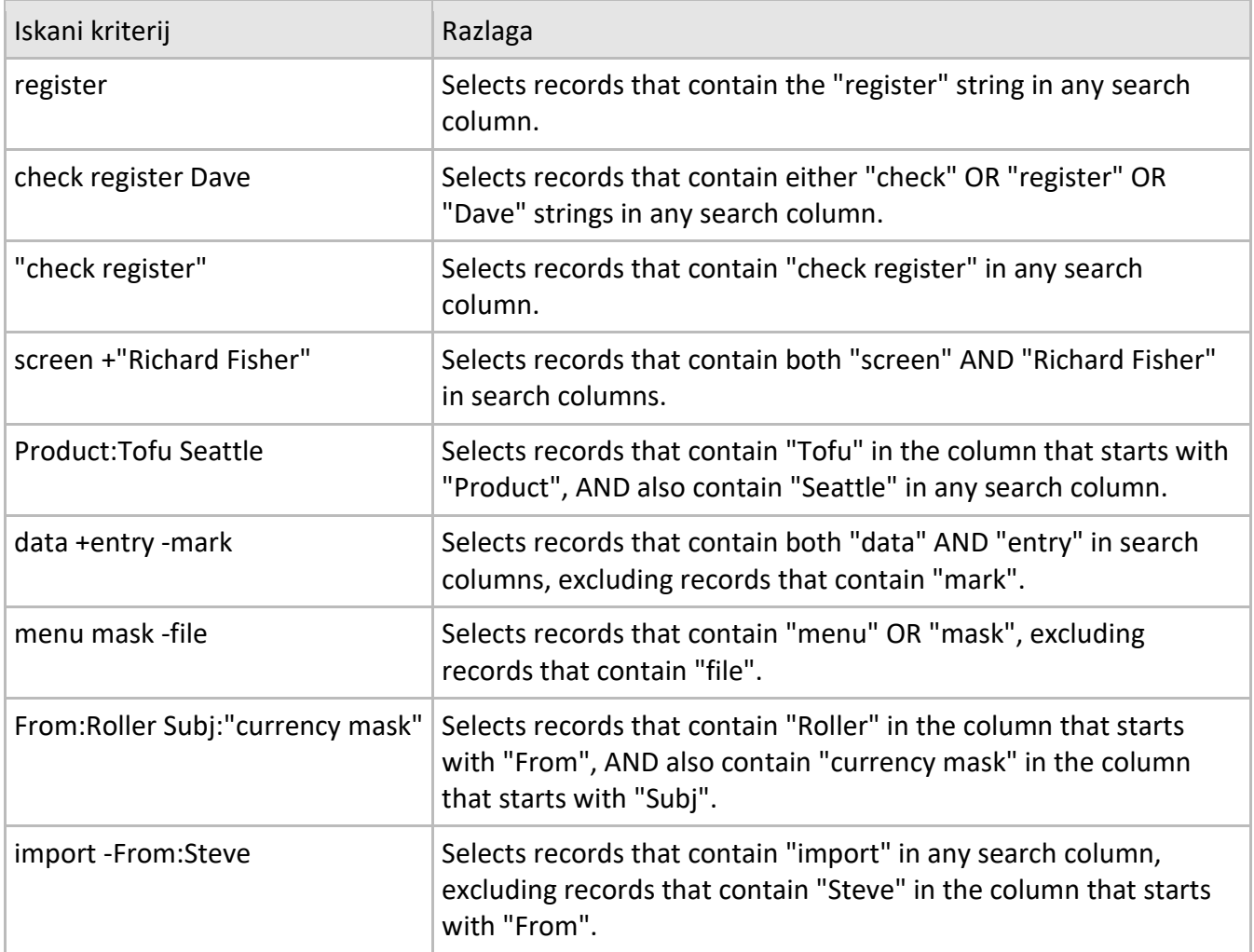

Primer:

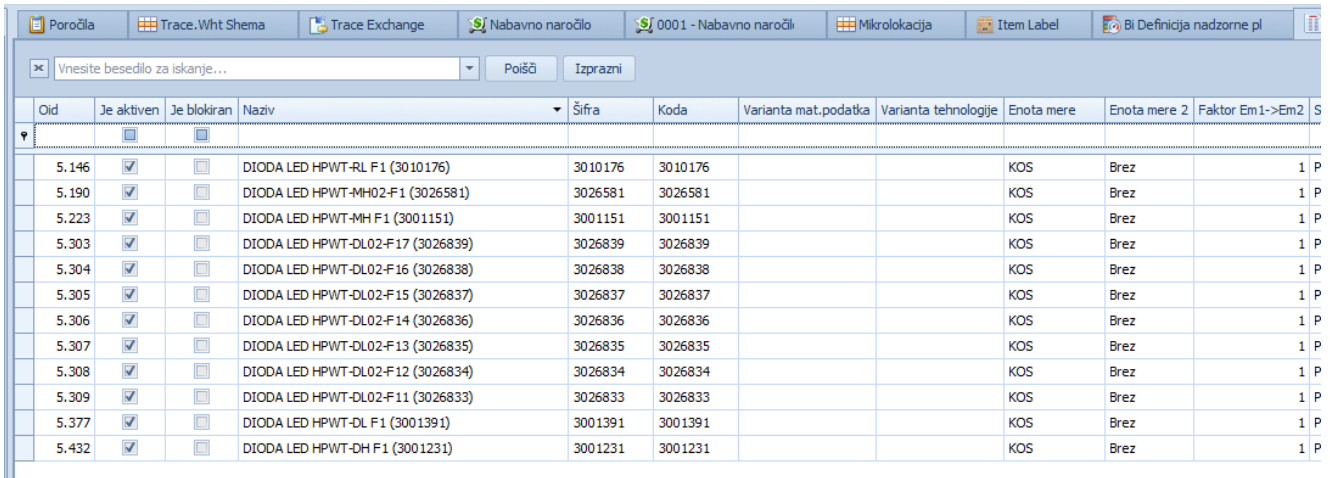

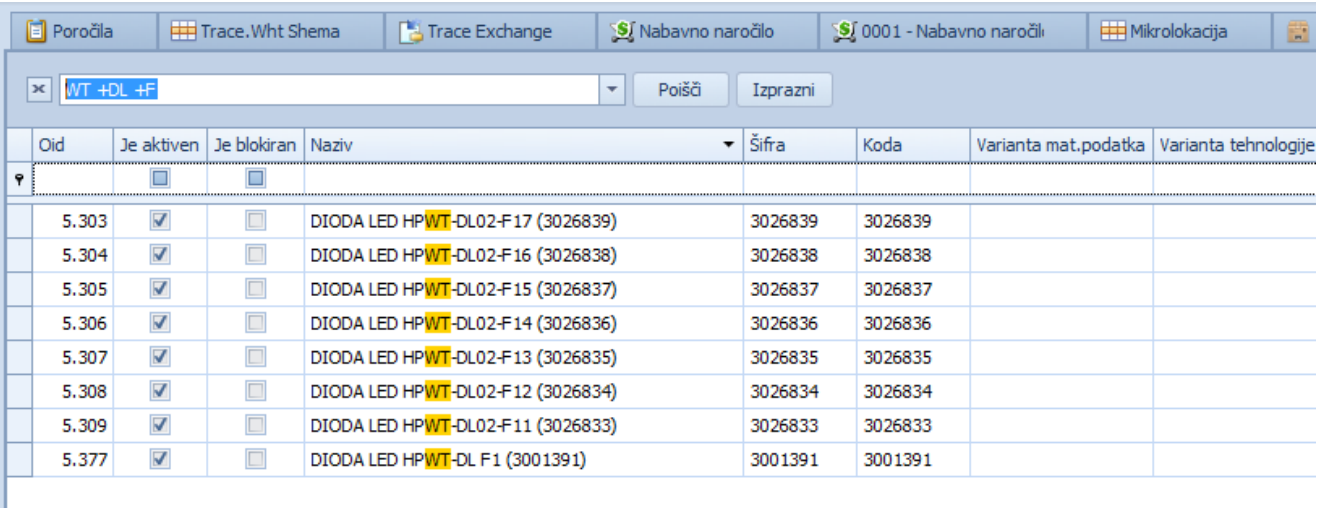

#### <span id="page-18-0"></span>**6.1.5 Filtriranje po vrednosti celice**

Filtriranje po vrednosti celice omogoča hitrejše filtriranje po vrednosti celice brez potrebe po izbiranju kriterija preko vrstice filtriranja.

Filtriranje se lahko izvaja po več kolonah, pri čemer med kriteriji velja operator IN.

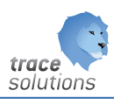

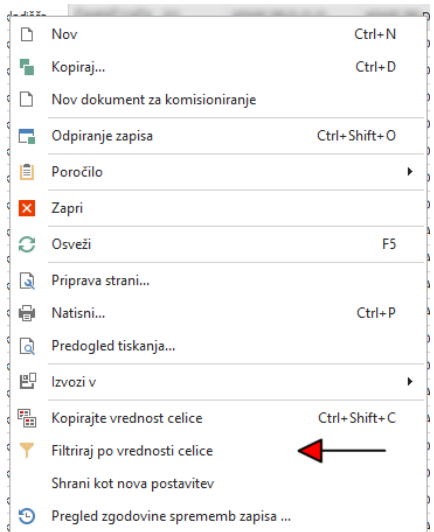

#### <span id="page-19-0"></span>**6.1.6 Iskanje v preglednicah na mobilnem terminalu**

Veljajo enaka pravila kot so opisan v prehodnih točkah.

Iskalni seznami za Najave, Matične podatke,... imajo možnost, da preko popup menija nastavimo način filtriranja:

- Prikaži okno za iskanje fulltext iskanje
- Prikaži vrstico za filtriranje iskanje samo v izbrani koloni.

Hkrati imamo lahko vključena oba načina.

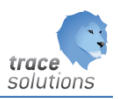

#### <span id="page-20-0"></span>6.2 Urejevanje vrstnega red stolpcev

Z miško se postavimo na ime stolpca, ki ga želimo premakniti ter z levim gumbom na miški zadržimo klik in premaknemo stolpec na željeno mesto.

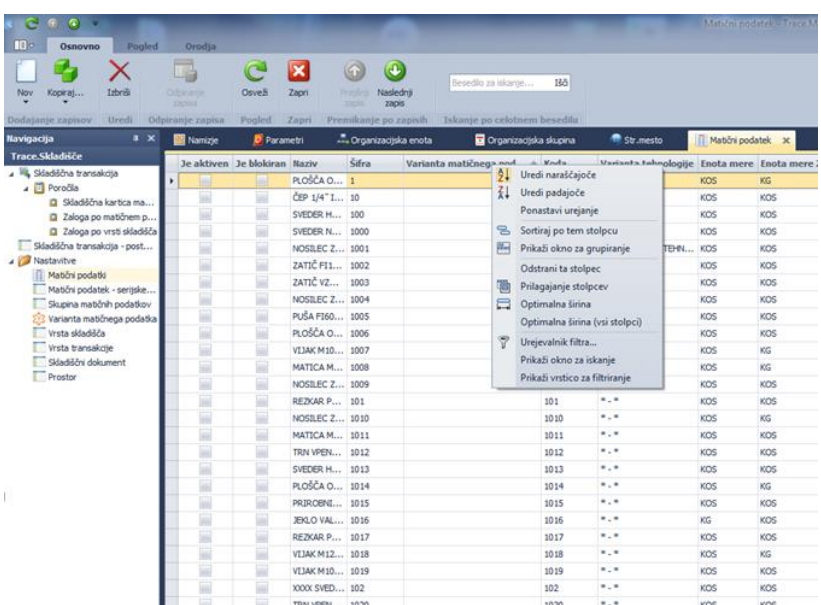

#### <span id="page-20-1"></span>6.3 Napredna uporaba tabelaričnega pregleda

Z desnim klikom gumba na miški, na imenu stolpca, se odpre okno z možnostjo izbire med naslednjimi naprednimi funkcijami: Uredi naraščajoče, Uredi padajoče, Ponastavi urejanje Zapisi v izbranem stolpcu se uredijo naraščajoče ali padajoče ali privzeto.

Sortiraj po tem stolpcu, Prikaži okno za grupiranje/Skrij okno za sortiranje

Sortiraj po tem stolpcu omogoča sortiranje/grupiranje po izbranem stolpcu. Izbrano polje prikaže v obliki grupe, znotraj katere so zapisi, ki ustrezajo izbrani grupi.

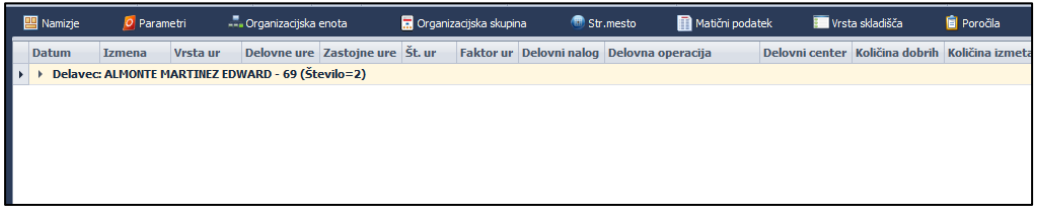

S klikom na >, na izbrani vrstici grupe, se prikažejo zapisi, ki ustrezajo izbrani grupi:

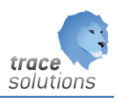

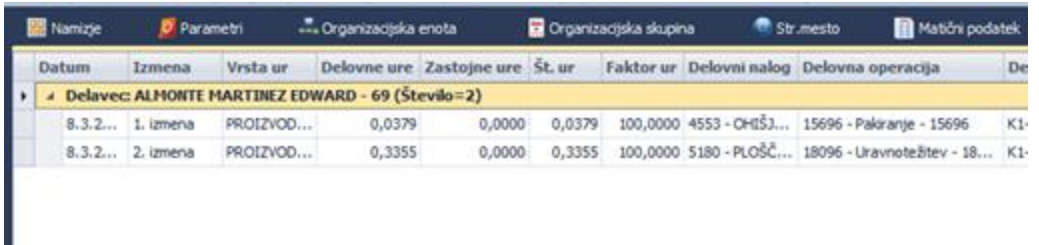

Izbira dodatnega polja (ali več njih) za sortiranje/grupiranje znotraj že izbranega (ih), pokaže pripadajoče grupe/podgrupe v obliki nivojske strukture. S klikom na >>, se prikažejo za pripadajoče nivoje grupirani/sortirani zapisi.

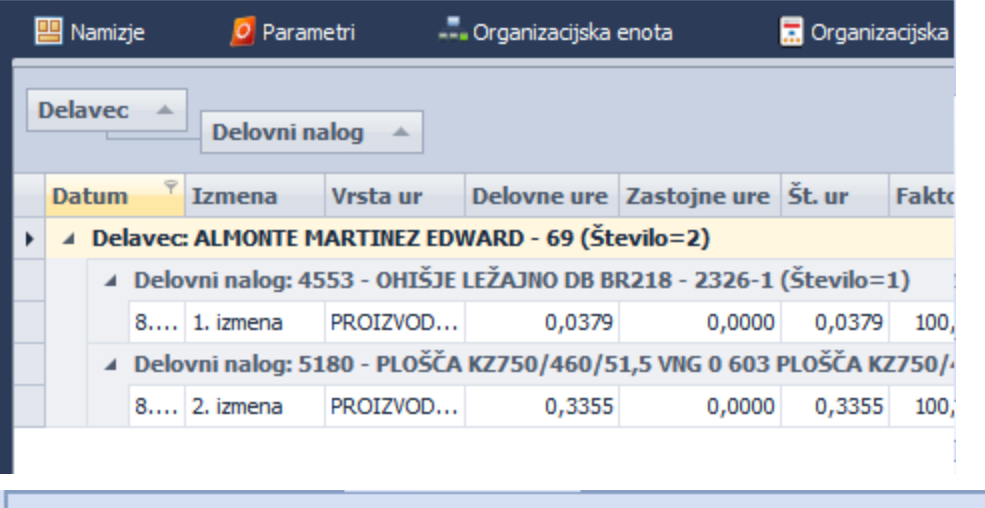

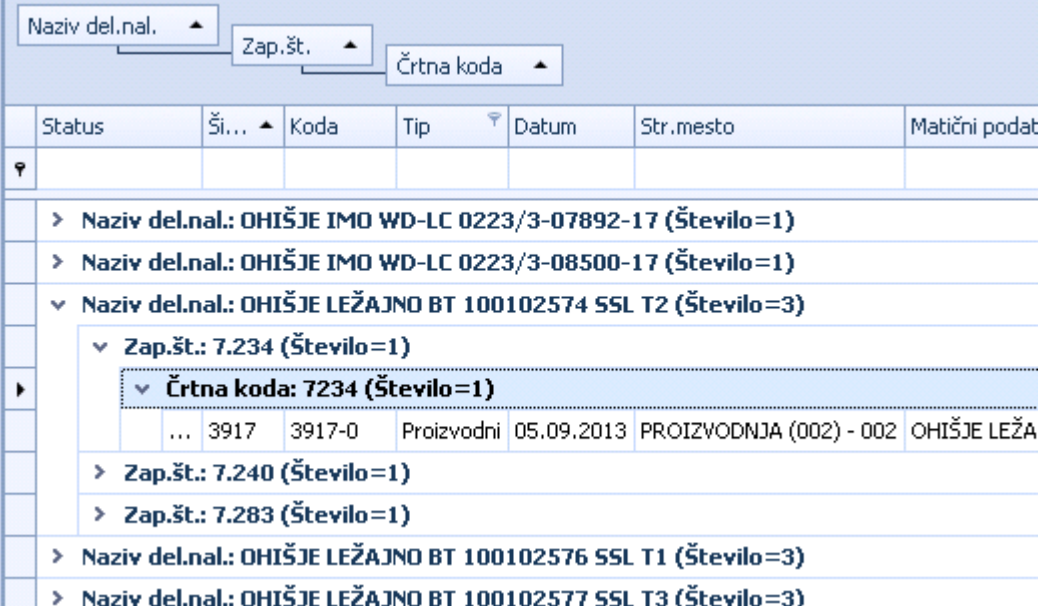

»Prikaži okno za grupiranje«: Nad vrstico z imeni stolpcev se odpre novo okno. Omogoča prikaz izbranih stolpcev za sortiranje/grupiranje. Nove stolpce lahko dodajamo na prvo grupo z izbiro »Sortiranje po tem

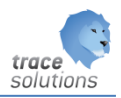

stolpcu« ali s pomočjo zadržanega levega klikom na imenu izbranega stolpca in njegovim potegom v okno na mesto, ki določa hierarhijo sortiranja/grupiranja.

#### <span id="page-22-0"></span>**6.3.1 Operacije z grupami**

Nad grupami lahko izvajamo naslednje operacije (desni klik miške na izbrani grupi stolpca):

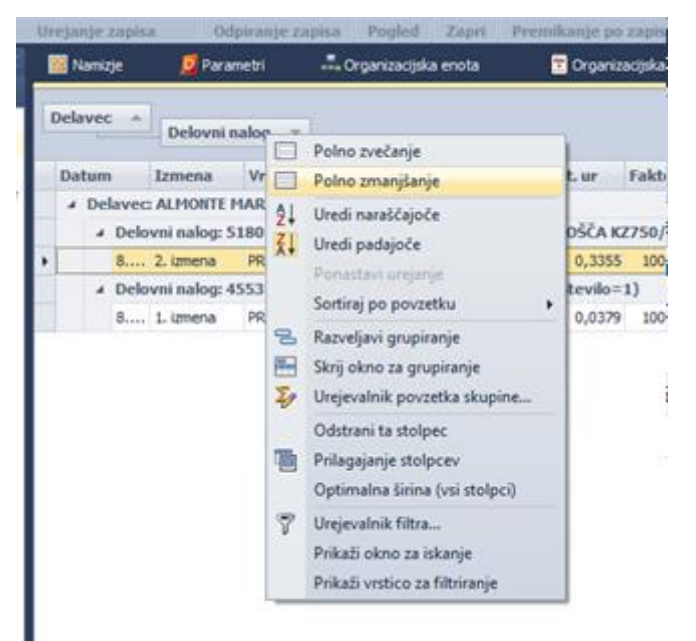

- »Popolno zvečanje«: Prej združeno grupiranje na prvo grupo ta funkcija prikaže v celotni strukturi grup s pripadajočimi zapisi;
- »Popolno zmanjšanje«: Prikazano strukturo grup združi na nivo prve grupe;
- »Uredi naraščajoče«, »Uredi padajoče«: Način sortiranja znotraj posamezne grupe. Vsaki grupi lahko izberemo svoj sort. Sortiranje lahko določimo tudi s klikom na gumb izbranega stolpca v polju, kjer se prikazujejo grupe. Način izbranega sortiranja kaže smer puščice ne gumbu  $\triangleq$ ali  $\blacktriangledown$ .
- »Ponastavi urejanje«/Počisti sortiranje po povzetku: Ponastavi urejanje se spremeni v »Počisti sortiranje po povzetku. Izbira vrne sortiranje za izbrano grupo v predhodno izbrani način.
- »Sortiraj po povzetku«: Hitri dostop do sortiranja znotraj izbrane grupe (Uredi naraščajoče, Uredi padajoče)
- »Razveljavi grupiranje,: Razveljavimo grupiranje samo za izbrano grupo. Izbrana grupa se tudi premakne iz okna za prikaz grup v vrstico z imeni stolpcev. .
- »Skrij okno za grupiranje«: Izbira zapre okno s prikazom izbranih polj in strukture sortiranja /grupiranja. Zapiranje okna ohrani sortiranje in grupiranje zapisov. Pregled zapisov na zaslonu ostane nespremenjen. Okno za grupiranje ponovno odpremo z desnim klikom na vrstico z imeni stolpcev in izbiro »Prikaži okno za grupiranje«.

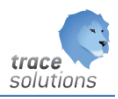

»Urejevalnik povzetka skupine«: Označimo podatke (lahko več), ki se izpišejo v naslovni vrstici, ki označuje posamezno grupo podatkov. Če označimo »Število«, se pri vsaki grupi izpiše število pripadajočih podgrup ali zapisov, ki grupi pripadajo. Za vsak izbran podatek določimo ali želimo zanj izpis njihove vsote, maksimalne, minimalne ali povprečne vrednosti. Na zavihku »Uredi« določamo tudi njihovo zaporedje izpisa v vrstici.

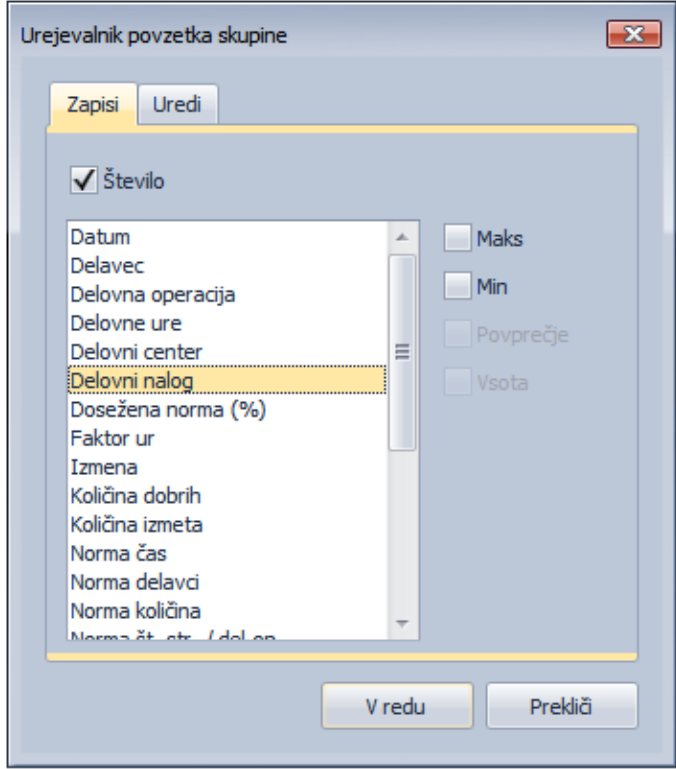

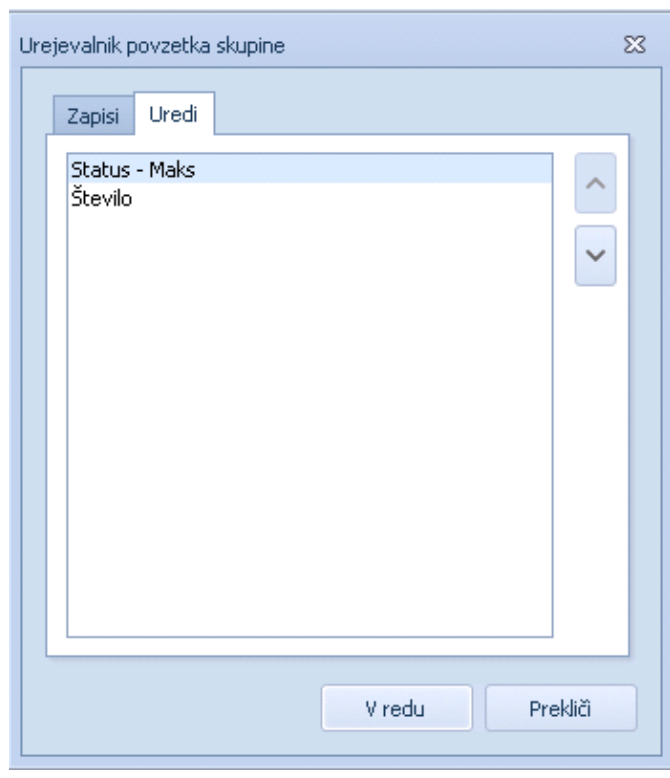

#### <span id="page-23-0"></span>**6.3.2 Prilagajanje stolpcev**

- »Odstrani ta stolpec«: Odstrani izbrano grupo ali stolpec iz pregleda.
- »Prilagajanje stolpcev«: Omogoča dodajanje skritih stolpcev v pregledovalnici.

Z izbiro te možnosti se najprej ponudi okno »Po meri«.

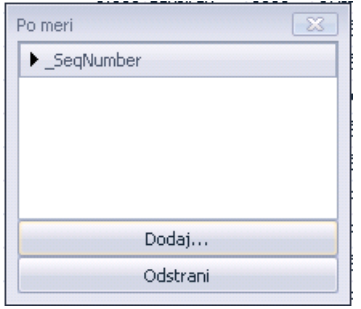

Z izbiro možnosti »Dodaj…« se odpre okno »Object Model«. Prikažejo se vsa polja, ki so že vključena v izbrani pregled (obarvana svetlo sivo), kot tudi polja, ki jih lahko dodatno vključimo (skriti stolpci) in so

označena normalno. Polje vključimo v pregled tako, da ga označimo s klikom in izberemo »Dodaj«. Okno

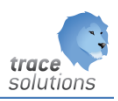

»Object Model« se zapre in izbrano polje se izpiše v oknu »Po meri«. Celoten postopek lahko ponavljamo dokler ne dodamo vsa željena polja. Izbrana polja se dodajajo v okno »Po meri«. Vendar s tem še niso vključena v stolpce pregledovalnika. V pregledovalnik dodamo posamezni stolpec tako, da ga izberemo z levim zadržanim klikom in ga potegnemo iz okna v prikazovalnik, na mesto med dvema stolpcema.

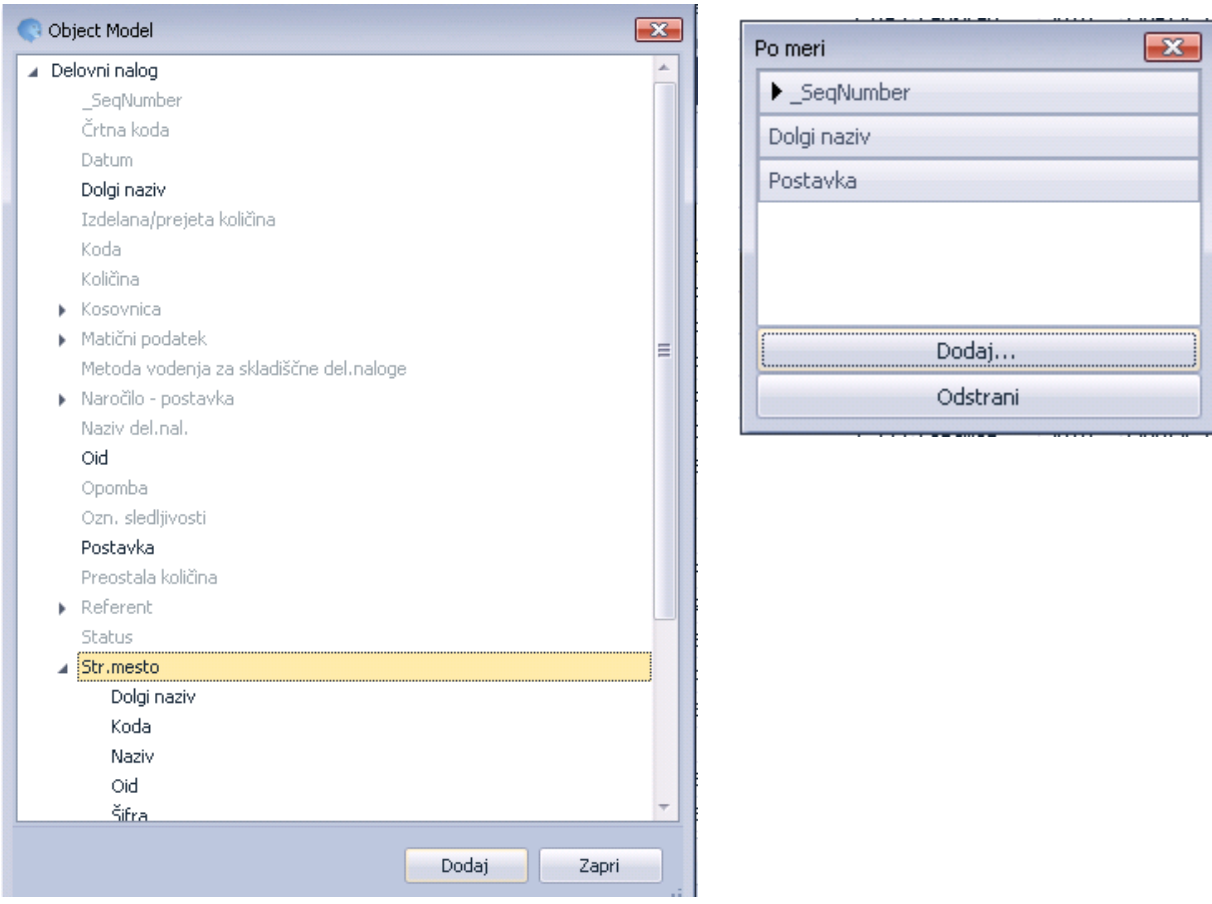

- *Optimalna širina, Optimalna širina (vsi stolpci):*

Sistem po svoji lastni logiki razporedi širino stolpcev.

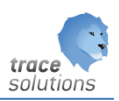

#### <span id="page-25-0"></span>**6.3.3 Urejevalnik filtrov**

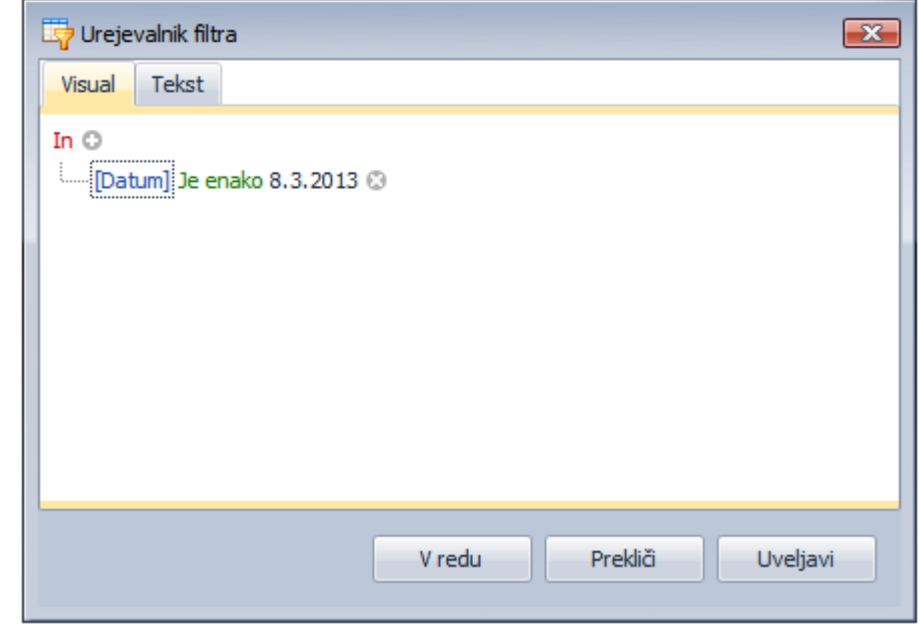

- »Urejevalnik filtra« omogoča dodajanje poljubnih pogojev na izbranem stolpcu. V pregledovalniku se izpišejo podatki, ki ustrezajo filtru. Postavljene pogoje filtra vidimo tudi v statusni vrstici nad spodnjo drstno vrstico pregledovalnega okna. Filter izklopimo z izbiro Končaj filtriranje ali z izklopom posameznih filtrov v statusni vrstici na dnu pregledovalnika.
- Prikaži okno za iskanje:

-

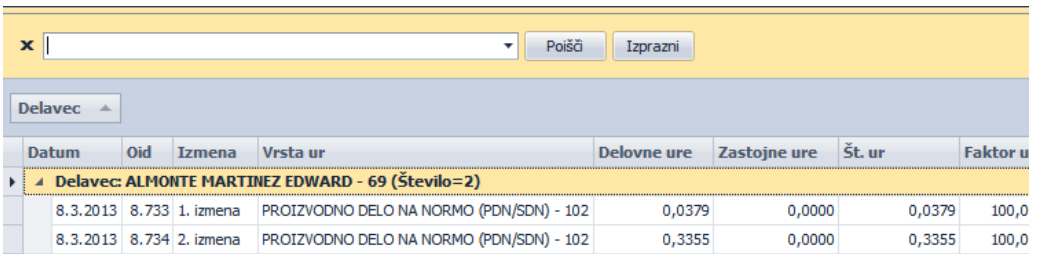

V posebnem oknu se prikaže možnost vnosa poljubnega teksta, ki ga želimo poiskati v vseh poljih in zapisih v preglednici.

Prikaži vrstico za filtriranje, pa prikaže pod nazivno vrstico še dodatno vrstico za vnos pogoje, kjer lahko za vsak stolpec vnesemo izbrane pogoje iskanja. Pri stolpcih, kjer je vnos vezan na »zaprte sezname« nam ponudi pripadajoči iskalni niz iz vsebine zapisov (zaprtih seznamov) v posameznem stolpcu.

#### <span id="page-25-1"></span>6.4 Shranjevanje postavitve

Na tabelaričnih preglednicah je dodana možnost shranjevanja različnih pogledov.

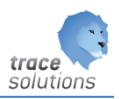

Pogledi lahko vsebujejo različne razporeditve polj, grupiranja, filtre,…. To lahko shranimo pod različnimi postavitvami in potem poljubno izbiramo preko gumba »Izberi postavitev«.

Način dela:

- 1. Oblikujemo želeno postavitev
- 2. Preko desnega klika izberemo »Shrani kot nova postavitev«
- 3. Vnesemo ime postavitve, ki označuje, kaj postavitev pomeni. Če označimo »Je v skupni rabi«, pomeni, da bodo to postavitev lahko uporabljali tudi drugi. Drugi uporabniki lahko na podlagi te postavitve spet naredi svojo novo.
- 4. Postavitve izbiramo iz seznama preko gumba »Izberi postavitev«. Privzeta postavitev je sistemska nastavitev in takšna, kot je bila ob zaprtju pogleda, če smo imeli aktivno pivzeto postavitev.

Možnosti:

- Postavitve so lahko v skupni rabi in na voljo vsem uporabnikom
- Postavitev v skupni rabi, lahko spremeni samo uporabnik, ki jo je naredil in dal v skupno rabo.

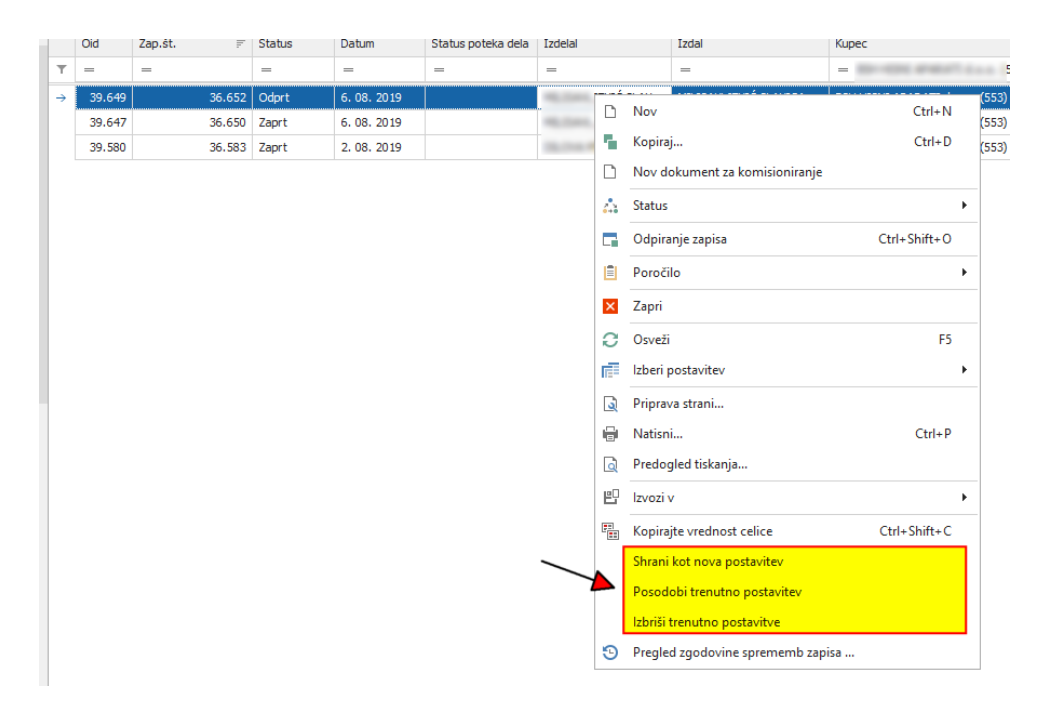

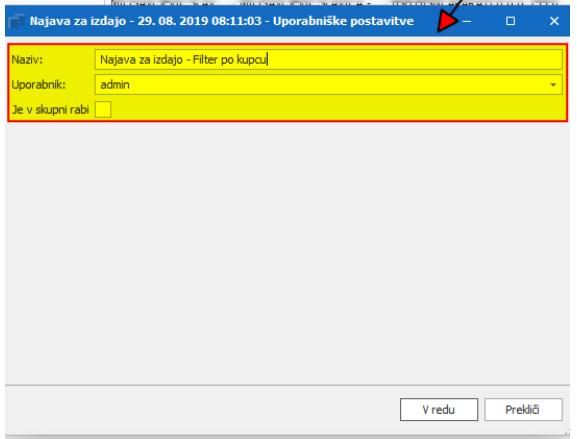

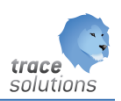

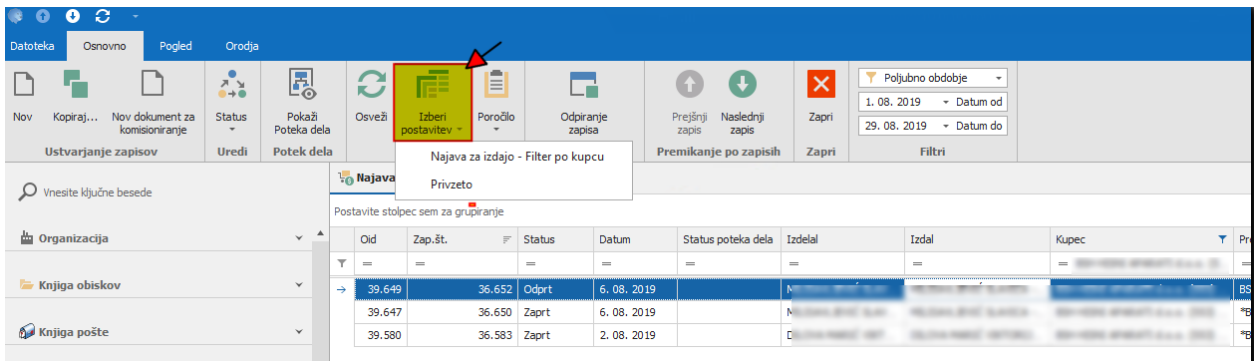

# <span id="page-27-0"></span>**7. Dodajanje, popravljanje kopiranje in shranjevanje novih dokumentov**

## <span id="page-27-1"></span>7.1 Delo z dokumenti (tabelarični poled) preko uporabniškega vmesnika "Osnovno"

Če želimo dodati nov dokument, popravljati obstoječega, kopirati obstoječi dokument le to lahko naredimo z izbiro uporabniškega vmesnika »Osnovno« in iz tabelaričnega pregleda:

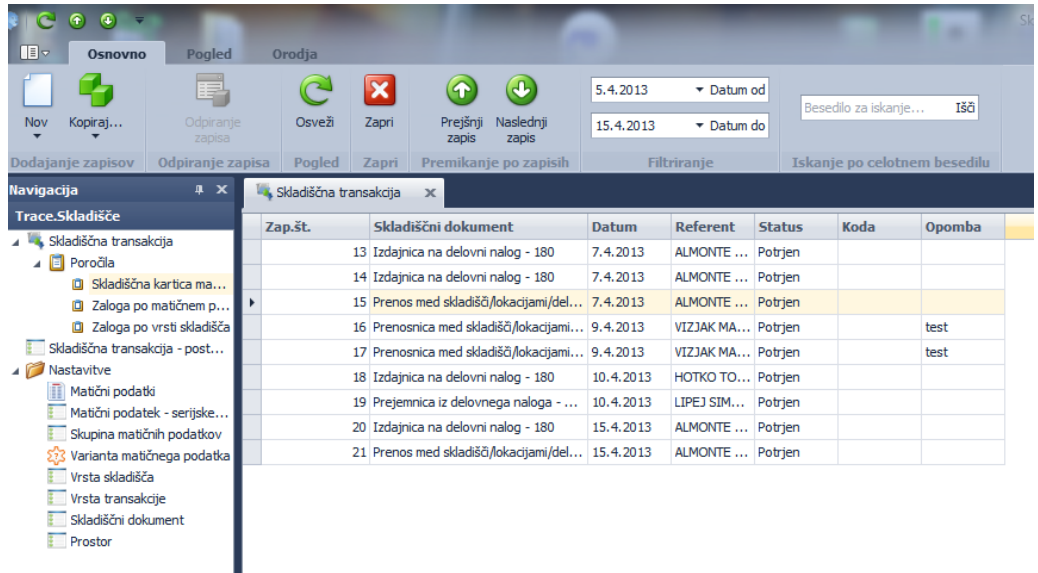

- Dodajanje zapisov:
	- »Nov«: Kreiranje povsem novega dokumenta.
	- »Kopiraj«: Obstoječi dokument kopiramo.
- Odpiranje zapisa: Če želimo popraviti obstoječ zapis izberemo *Odpiranje zapisa*. Z izbiro odpiranje zapisa v tabelaričnem pregledu sem nam izbrani zapis pokaže v obliki obrazca. Podatke v obrazcu lahko začnemo takoj spreminjati.
- Premikanje po zapisih:
	- »Prejšnji zapis«, Naslednji zapis«: Med zapisi v tabelaričnem pregledu se lahko premikamo naprej in nazaj od trenutnega zapisa.

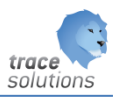

- »Filtriranje« in »Iskanje po celotnem besedilu«: V več polj za vnos iskalnih pogojev lahko vnesemo različne iskalne kriterije. V tabelaričnem pregledu dobimo izpisane le tiste zapise, ki ustrezajo vnesenim kriterijem. (kriteriji so lahko različni od dokumenta do dokumenta).

#### <span id="page-28-0"></span>7.2 Delo z dokumenti – desni klik na miški na eni od celic v tabeli

Do funkcij v tabelaričnem pregledu »Osnovno« lahko dostopamo tudi preko desnega klika na eni od celic v tabeli.

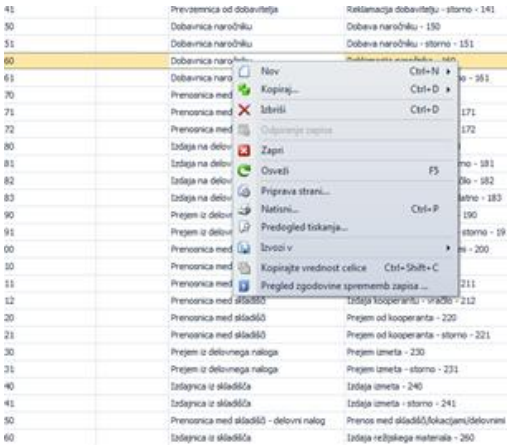

Razlaga ostalih funkcij:

»Priprava strani«: Z izbiro pripravimo vsebinsko omejen tabelarični pregled (zapisi, ki ustrezajo v filtre vnesenim kriterijem) za izpis. Izbira predpripravi zapise, ki ustrezajo predhodno vnesenim filtrom in pred izpisom oblikujemo strani izpisa (določitev širine robov, orientiranosti dokumenta in njegove velikosti)

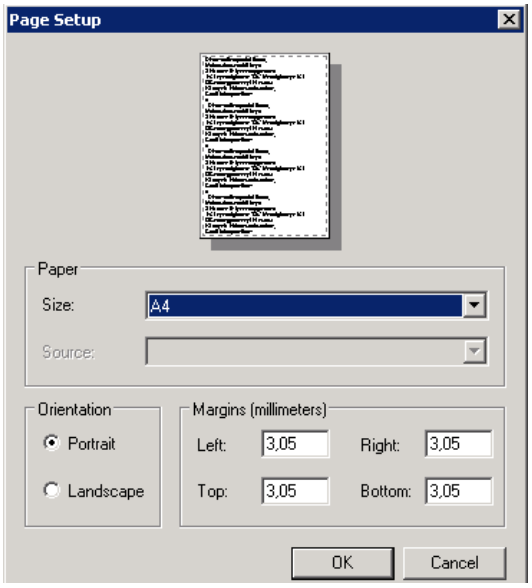

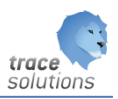

- »Natisni…«: Omogoča natisniti izbrane podatke (filtri, iskanja po besedilu) v obliki (robovi, velikost strani, orientiranost), kot smo je predhodno določili v »Pripravi strani«. Izberemo lahko tiskalnik, obseg tiskanja idr..

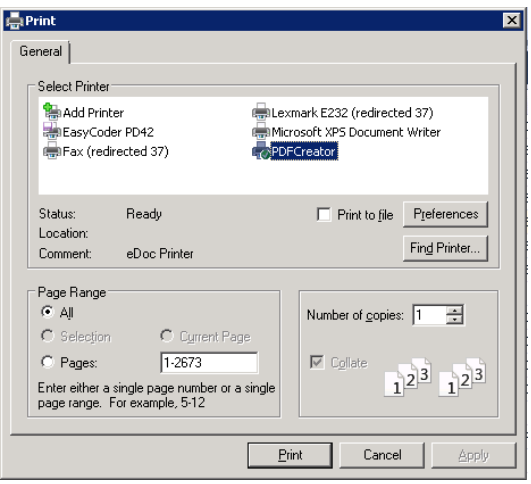

- »Predogled tiskanja«: Na ekranu vidimo izpisan dokument v obliki, kot bi izgledal, če bi ga izpisali. Pregled upošteva predhodno izbrane (filtrirane) podatke in glede na nastavitve v »Pripravi strani« oblikikuje strani.

Z desnim klikom na miško in vleko v željeno smer lahko neposredno v pogledu spreminjamo velikost robov.

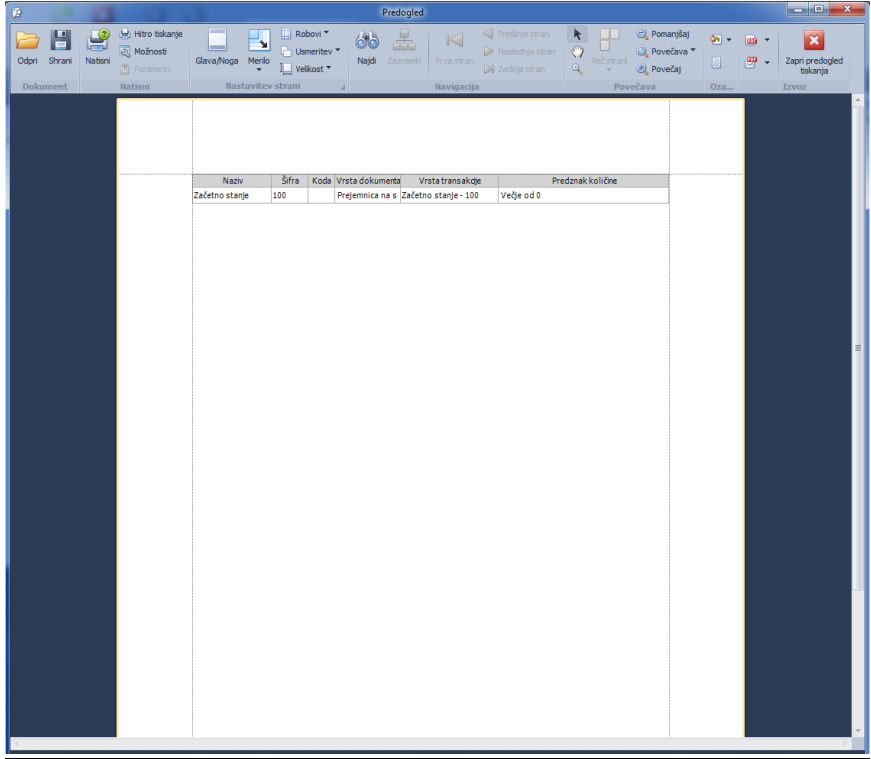

•

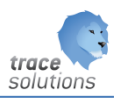

Glava predogleda vsebuje naslednje funkcije:

- Shraniti v izvirnem formatu: Dokument lahko v shranimo v obliki in z vsebino, kot ga vidimo na ekranu.
- »Odpri«: Odpremo lahko predhodno shranjene predoglede.
- »Natisni«: Dokument iz predogleda damo v tiskanje. Predhodno lahko izberemo tiskalnik, spremenimo obsega tiskanja, določimo število kopij ipd. »Hitro tiskanje«: Dokument se iztiska brez možnosti predhodne izbire tiskalnika ali izbire izpisa več izvodov, le določenih strani ipd..
- » Možnosti«: Odpre se okno kjer lahko v:
	- Izbira »Možnosti«: Vklopimo ali izklopimo lahko prikaz in s tem tudi izpis posameznih delov dokumenta. Npr. Glavo dokumenta, podatke o vključenih filtrih, izris črt tabele, obarvamo lahko samo sode ali lihe vrstice in idr..

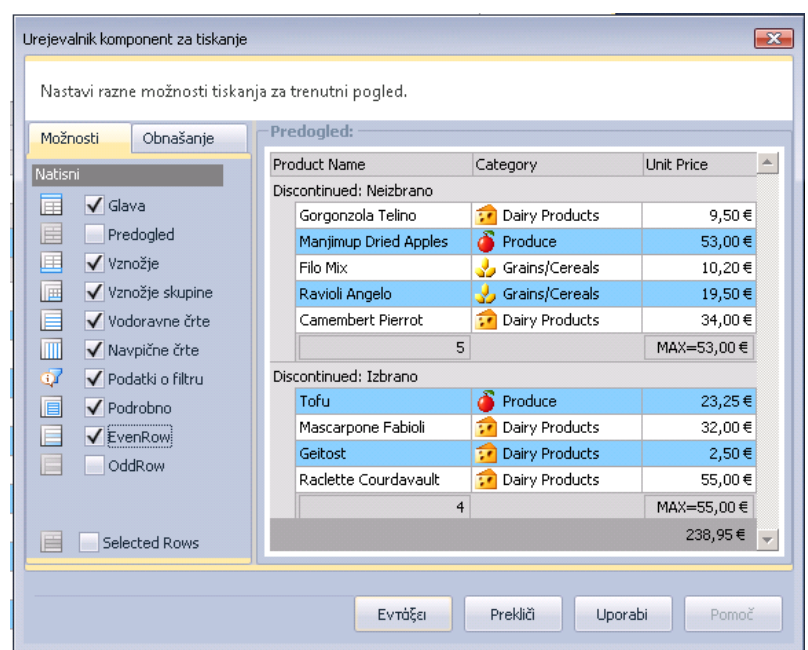

• Izbira »Obnašanje«: Določimo lahko, da se širina stolpcev samodejno prilagodi vsebini teksta. Prilagajanje je naključno in ne garantira izpis celotnega besedila (ko je besedilo daljše od širine stolpca).

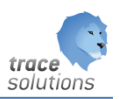

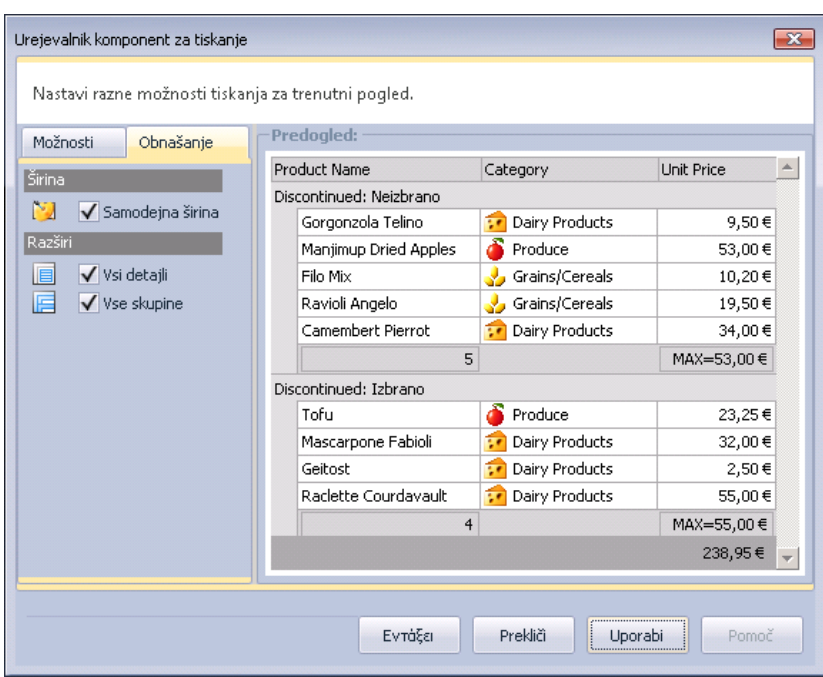

- »Parametri«: skrijemo ali parikažemo parameter pogoje tiskanja
- Nastavitev strani:
	- »Glava/Noga«: Za glavo in nogo lahko vnesemo tekst v tri področja na dokumentu (levi, sredinski in desni del dokument). Vstavimo lahko tudi polja za avtomatično izpisovanje strani, in izpisovanje strani, skupnega števila strani, datuma, ure, uporabnika. Določimo lahko tudi poravnavo in izberemo vrsto pisave.

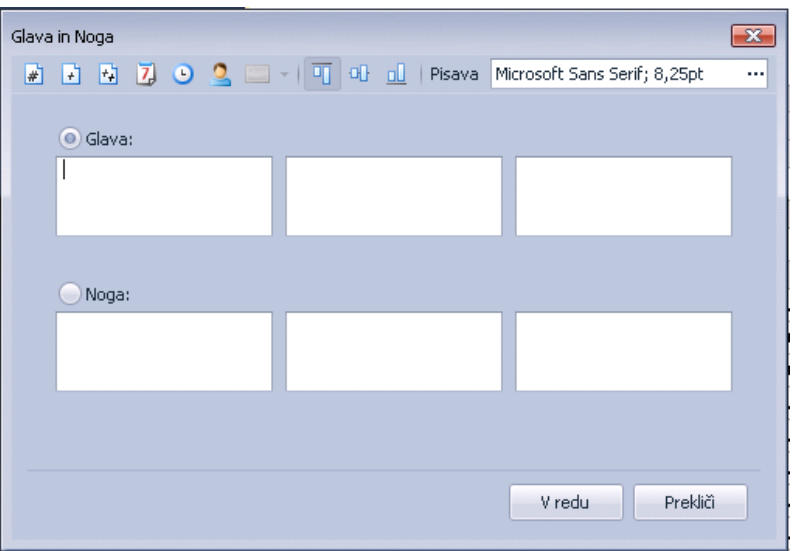

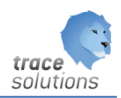

- »Merilo«: Omogoča spreminjanje velikost fonta na izpisu. Izberemo lahko tudi opcijo avtomatične prilagoditve velikosti fonta izpisa na velikost, ki zagotavlja izpis na širino števila strani, ki jo določimo. i
- »Robovi«: Omogoča izbiro ene od že predlaganih možnosti ali vnos lastnih mer širine levih, zgornjih, desnih in spodnjih robov izpisa.
- »Usmeritev«: Spreminjamo lahko orientiranost dokumenta: pokončna, ležeča.
- Velikost papirja: Izberemo eno od predlaganih možnosti (A4,A3...).
- Najdi: Po predogledu lahko iščemo poljuben podatek.Zaznamki: (bookmarks) ni vedno te možnosti, ker morajo biti izpisi pripravljeni tako, da to omogočajo.
- Navigacija:
	- Izbiramo lahko med »Prva stran«, »Prejšnja stran«, »Naslednja stran«, »Zadnja stran«. Izbira prestavi pogled na izbrano stran. Ko premik v neko smer ni možna je izbira neaktivna (svetlo siva).
	- Izbira narisane roke spremeni miškin kazalec v obliko roke. S pomikom na dokument in zadržanim levim klikom lahko dokument premikamo v željeno smer (gor, dol).
	- Ob predhodni izbiri roke, nam izbira puščice ponovno spremeni kazalec v standarni miškin kazalec (puščico).
	- Izbira spremeni obliko miškinega kazalca v krog s »+« ali »-» v sredini. Tekst glede na znak povečuje ali zmanjšuje. Povečamo ali zmanjšamo lahko pogled le enkrat. Miškin kazalec ponovno spremenimo v standardnega s klikom na puščico.
	- »Več strani«: Izbiramo lahko med možnostjo istočasnega prikazovanja od  $1 6$ strani.
- Povečava:

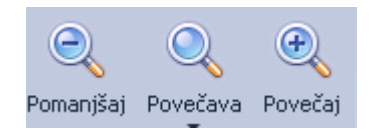

Predogled z vsakim klikom na »Pomanjšaj - » za dodatno stopnjo zmanjšamo ali s klikom na »Povečaj + « povečamo. Z izbiro »Povečava« izberemo željeno stopnjo povečanja.

- Označevanje:
	- »Barva ozadja«: Izberemo barvo ozadja strani dokumenta.

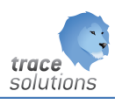

• »Vodni žig«: Vstavimo prosojno besedilo in sliko na ozadje strani. Besedilo in sliko lahko oblikujemo (pisava, barva, velikost), definiramo položaj izpisa, odstotek

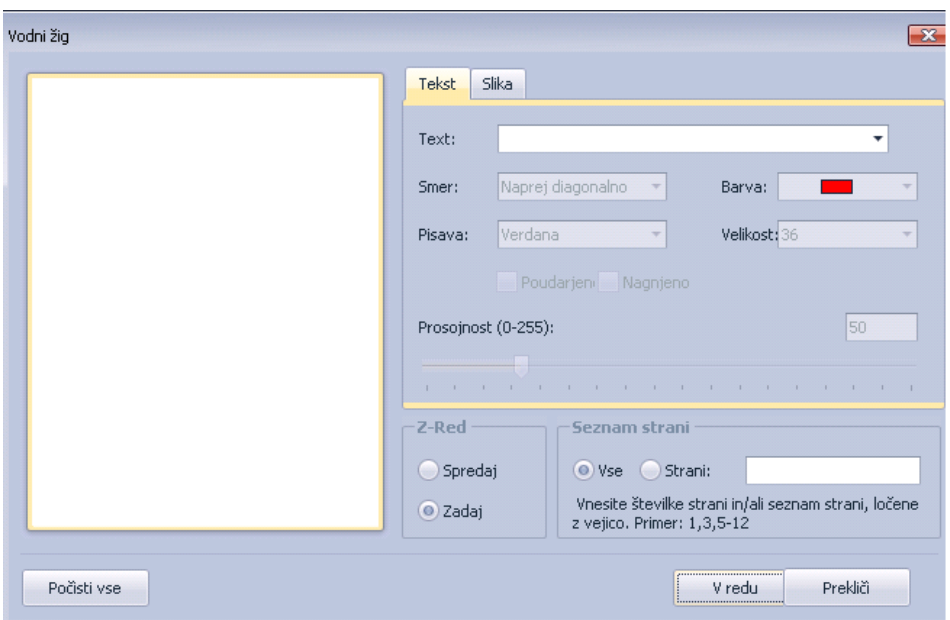

prosojnosti in določimo na katerih straneh naj se izpiše.

- **Izvoz** 
	- **Izu ·** »Izvoz v« Dokument izvozimo v izbrano obliko in ga shranimo (izbira puščice). Pred izvozom dokumentu lahko dodelimo lastnosti, kot. npr. omejimo strani shranjevanja, dodelimo dokumentu gesla idr.

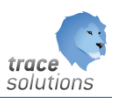

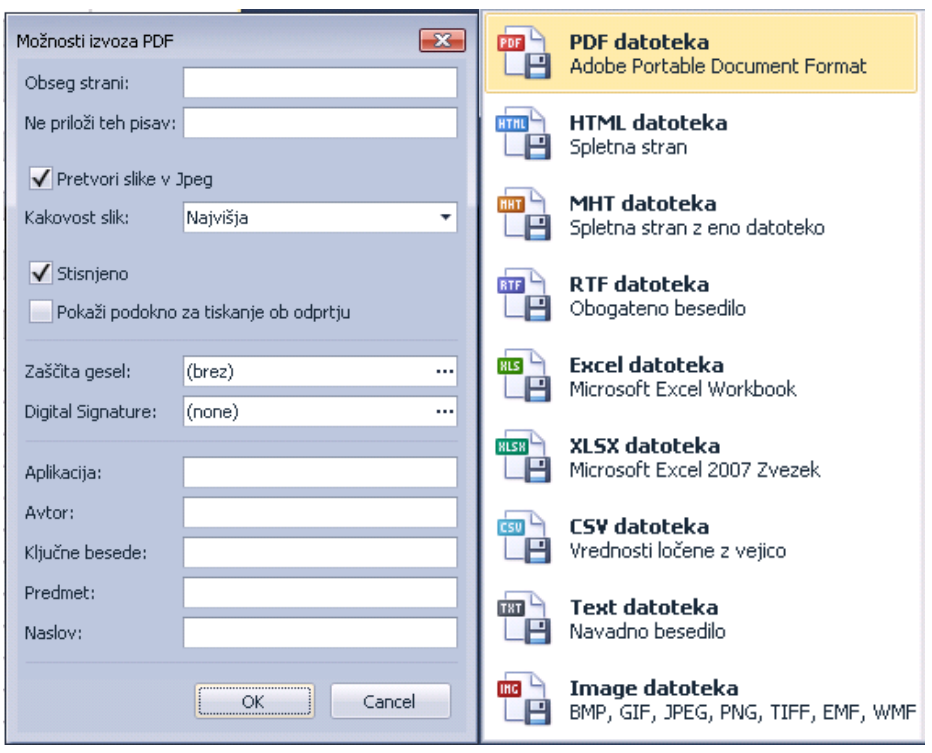

•  $\frac{1}{\sqrt{2}}$  • »Pošlji e-pošto kot...« Izvozi trenutni dokument in ga pripni k e-pošti.

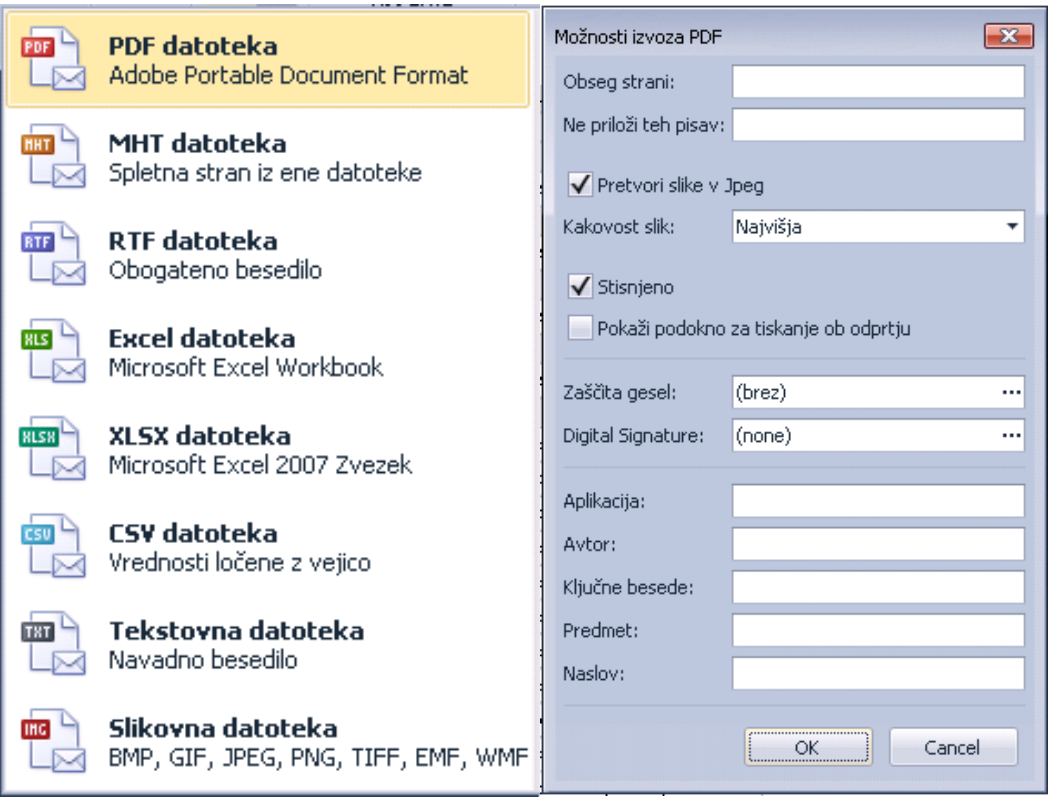

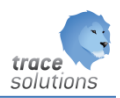

»Izvoz v«: Izvozimo PODATKE v različne formate. Izbira s klikom na ime funkcije nam odpre okno v katerem lahko izberemo mesto shranjevanja. Z izbiro brez klika – samo postavimo kazalec miške na ime, pa se nam odpre okno v katerem izberemo vrst datoteke v katero se bodo izvozili podatki.

- »Kopirajte vrednost celice«: Omogoča kopiranje vrednost celice v kateri se trenutno nahajamo.
- »Pregled zgodovine sprememb zapisa«*:* Vse spremembe trenutnega zapisa se vodijo v zgodovini sprememb, ki jo lahko kadarkoli pregledujemo.

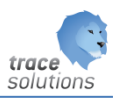

#### <span id="page-36-0"></span>7.3 Delo z dokumenti – pregled v obliki obrazca

Obrazec je druga oblika pregleda podatkov. Obrazec je lahko enostaven ali pa kompleksen. Enostaven nima postavk in odvisnih dokumentov. Kompleksen ima postavke in prikazovanje odvisnih dokumentov.

Obrazci so namenjeni lažjemu in bol preglednemu vnašanju podatkov.

Delo z obrazci je dostopno preko preko uporabniškega vmesnika »Osnovno« z izbiro »Nov« ali odpiranjem obstoječega zapisa (dvojni klik na zapisu pregleda, izbira »Odpiranje zapisa«). Le ta se odpre v novem zavihku.

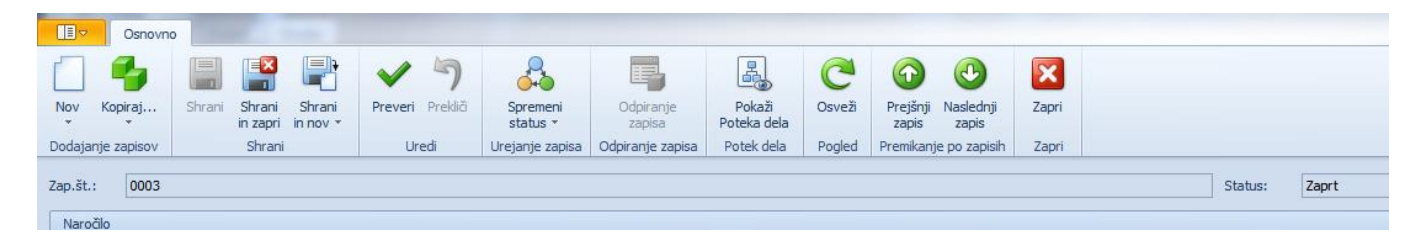

Razlaga funkcij :

- »Nov«: Vnos novega zapisa za izbrani dokument.
- »Kopiraj…« Iz trenutnega zapisa naredimo kopijo v nov dokument.
- »Shrani«: Shranimo spremembe in obrazec ostane odprt.
- »Shrani in zapri«: Spremembe, ki smo jih vnesli shranimo in zapremo obrazec.
- »Shrani in nov«: Spremembe shranimo, zapremo obrazec in odpremo nov prazen obrazec.
- »Preveri«: Preverimo ali smo vnesli vse zahtevane podatke.
- »Prekliči«: Prekličimo vnesene spremembe, ki smo jih vnesli.
- »Sprememba Statusa«: spremenimo status dokumentu
- »Odpiranje zapisa« na poljih, kjer se nam aktivira ikona odpiranje zapisa, lahko za podatek pogledamo odvisne podatek
- »Osveži«: Osveži zapis, ki ga trenutno pregledujemo z obrazcem.
- »Prejšnji zapis«: Pokaže predhodni zapis od trenutnega .
- »Naslednji zapis«: Pokaže naslednji zapis od trenutnega.
- »Zapri«: Zapremo obrazec.

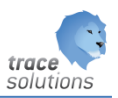

Dokumenti imajo najpogosteje glavo dokumenta in postavke dokumenta.

Postavke ažuriramo preko orodne vrstice nad oknom s postavkami:

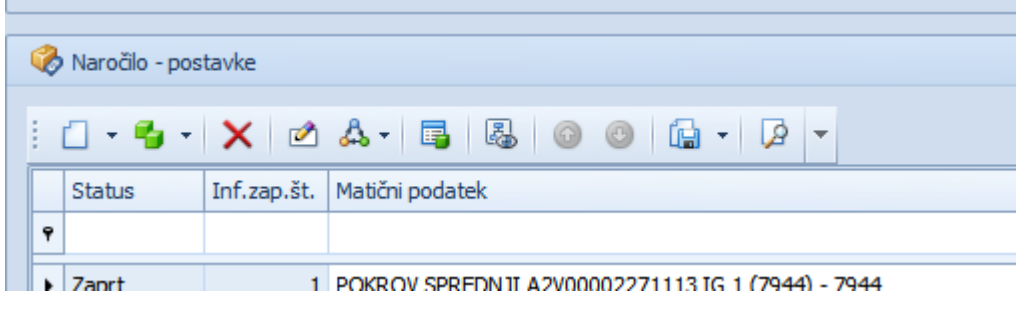

»Nov« Vnos nove postavke. Odpre se obrazec za vnos postavke dokumenta:

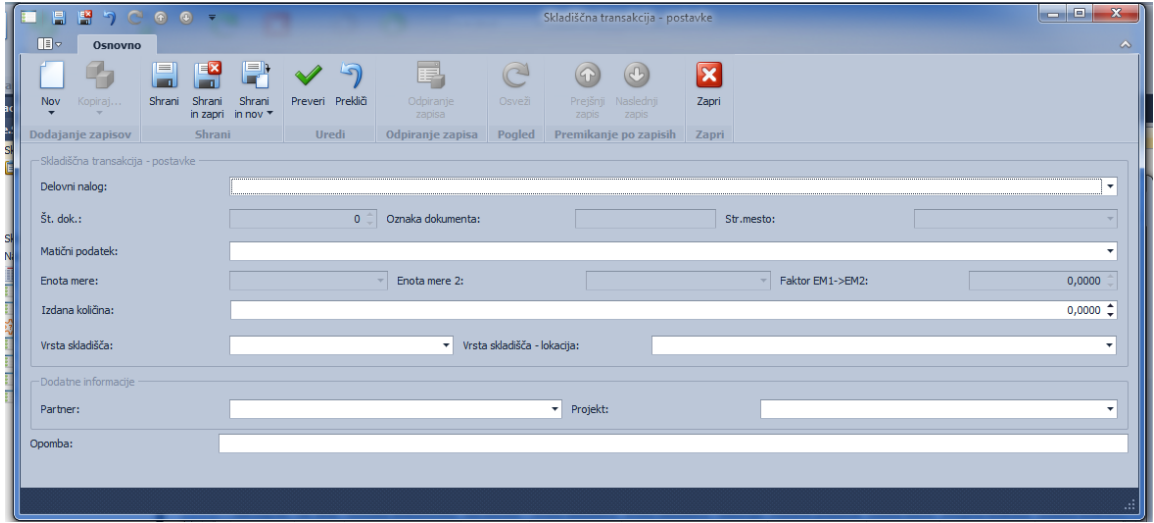

Obrazec - razširanje / zmanjševanje in večvrstični prikaz zavihkov:

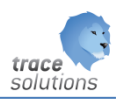

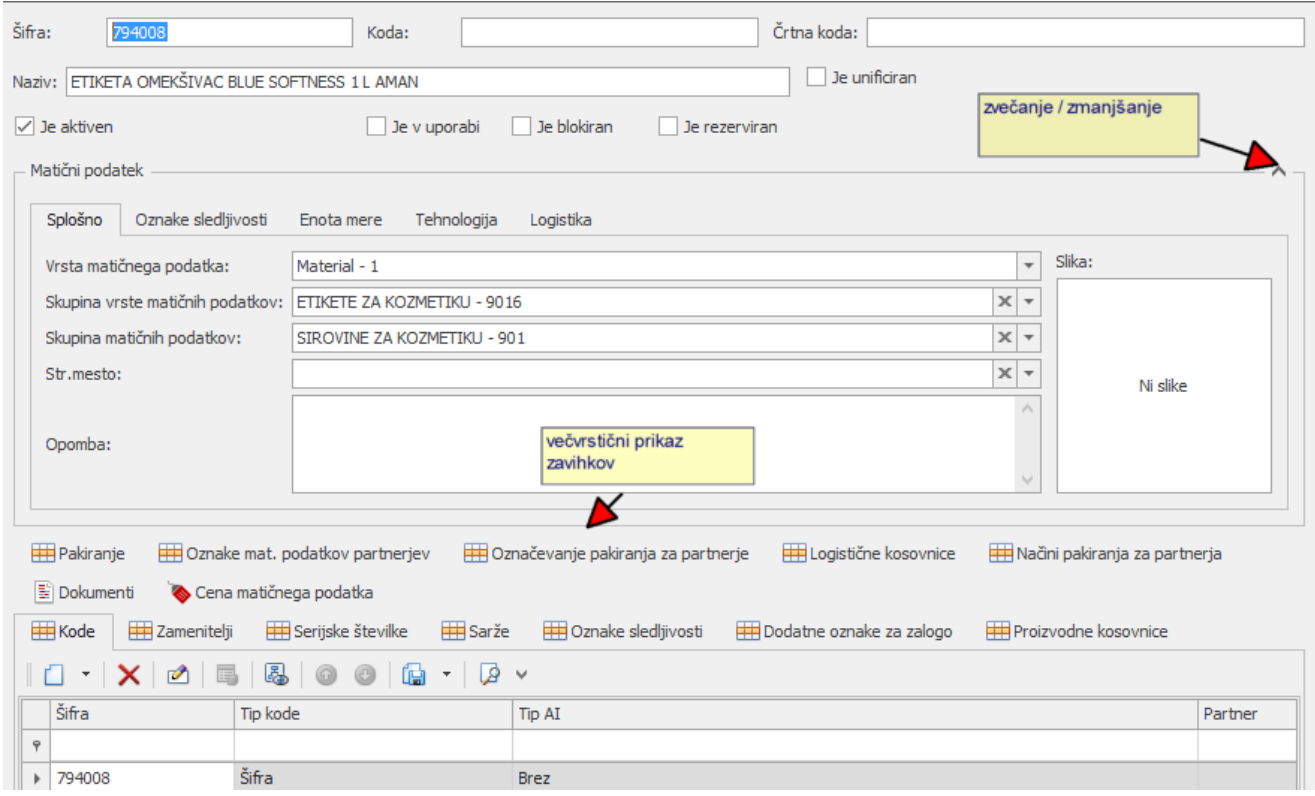

#### <span id="page-38-0"></span>7.4 Prilagajanje obrazca po meri

Trace Solution omogoča prilagajanje oblike obrazcev (npr. razpored in ime vnosnih polj )po željah uporabnikov.

Obliko obrazca prilagajamo s klikom kjer koli na praznem delu obrazca in izbiro možnosti Costumize layout.

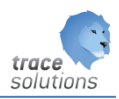

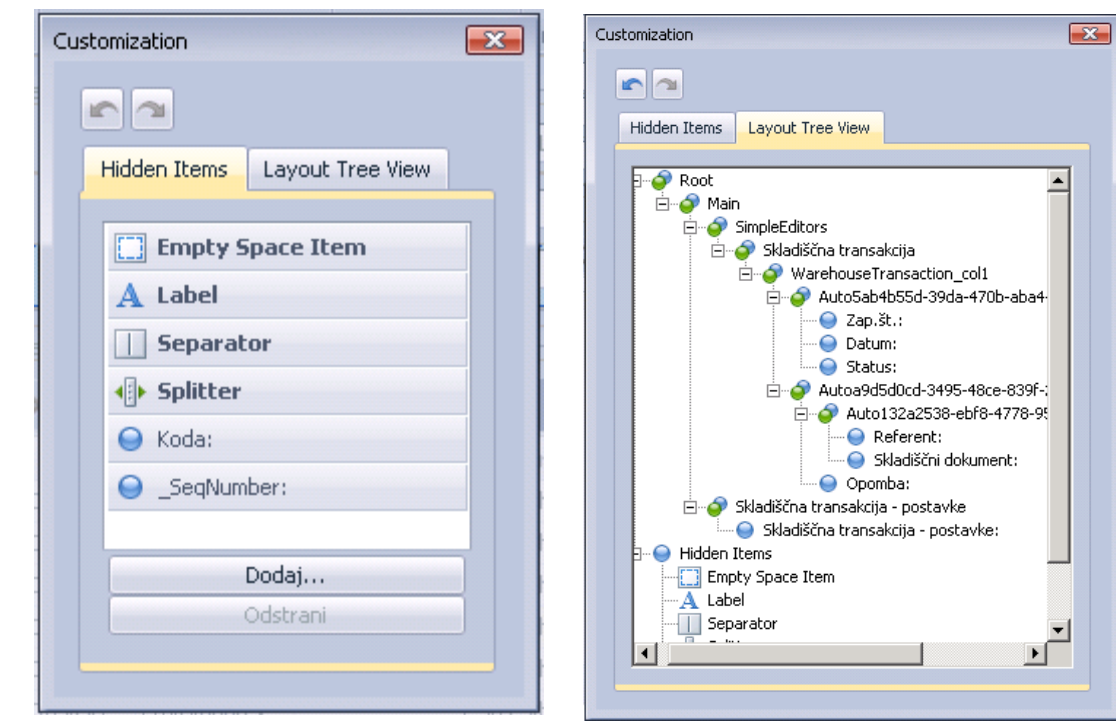

Obrazec se rahlo obledi in odpre se okno, kjer izbiramo med

dvema možnostima:

Z miško kliknemo na zavihku »Layout Tree View« izbrano polje in ga premaknemo na željeno mesto. Polja lahko tudi dodajamo ali odstranimo.

Ko zapustimo urejanje je premaknjeno polje na željenem mestu in čaka nas obrazec, ki je v obliki, katero lahko začnemo uporabljati.

Prilagajanje obrazcev ima še druge možnosti o katerih pa na tem mestu ne bomo pisali, ker so opisane v poglavju 1 – instalacija, sistemska parameterizacija in konfiguracija.

Osnovne nastavitve lahko kadarkoli z izbiro možnosti Reset layout. Možnost lahko izberemo s klikom na poljubno prazno mesto glave obrazca.

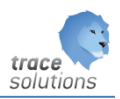

# <span id="page-40-0"></span>**8. Uporaba poročil**

»Poročila« uporabljamo za pregled podatkov na ekranu ali predvsem za izpis podatkov npr. na papir.

Funkcija »Poročila se po navadi nahaja v posameznem modulu Trace Solutions.

Vsa poročila se nahajajo v modulu »Trace Poročila«, kjer se jih dodaja in določa v katerem modulu se nahajajo. Delo z modulom »Poročila« je predstavljeno v ločenih uporabniških navodilih in so namenjena skrbnikom sistema Trace Solutions.

Uporabniku so v posameznem modulu dostopna tista poročila, katerim so bila ob kreiranju poročil v modulu »Poročila« dodeljeni dani moduli. Razpoložljiva poročila posameznega modula so vidna v meniju »Poročila«:

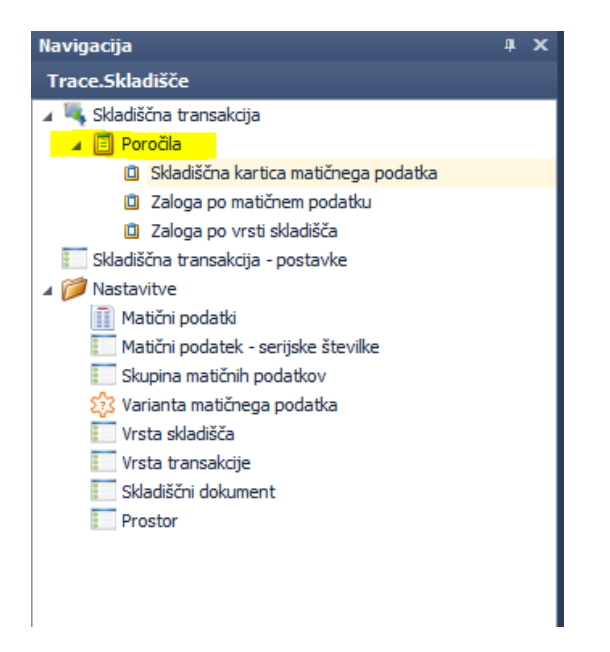

S klikom izberemo željeno poročilo in ga z dvojnim klikom aktiviramo. Pred izpisom poročila dobimo možnost vnosa kriterijev za poročilo.

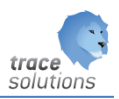

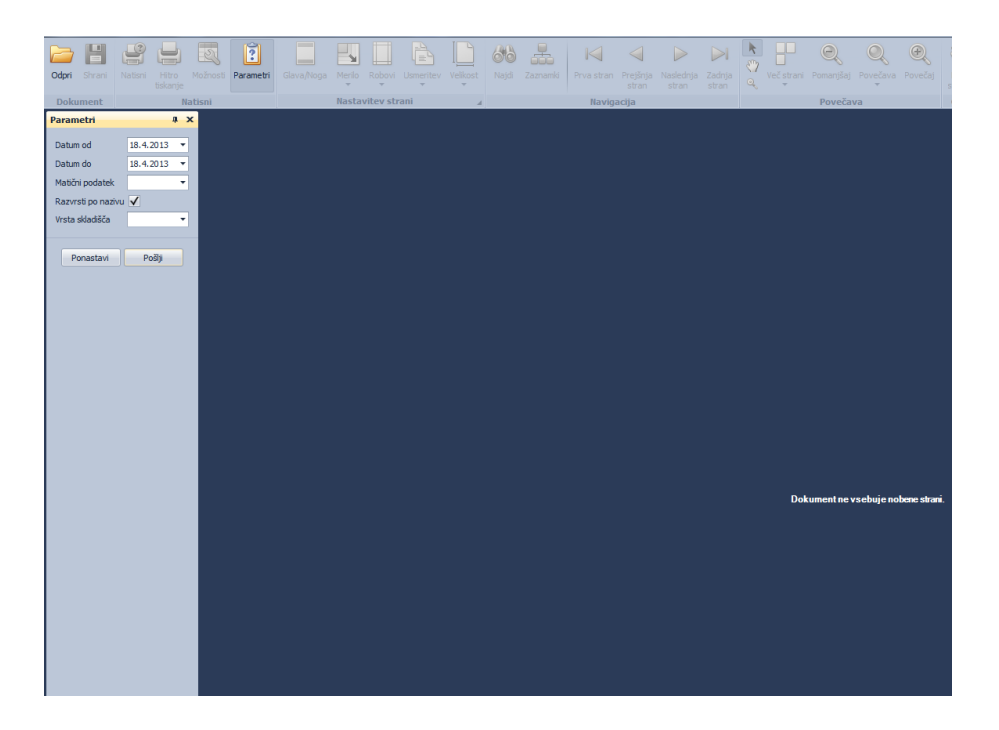

Po vnosu kriterijev izberemo možnost »Pošlji« in na desni strani se izpiše poročilo:

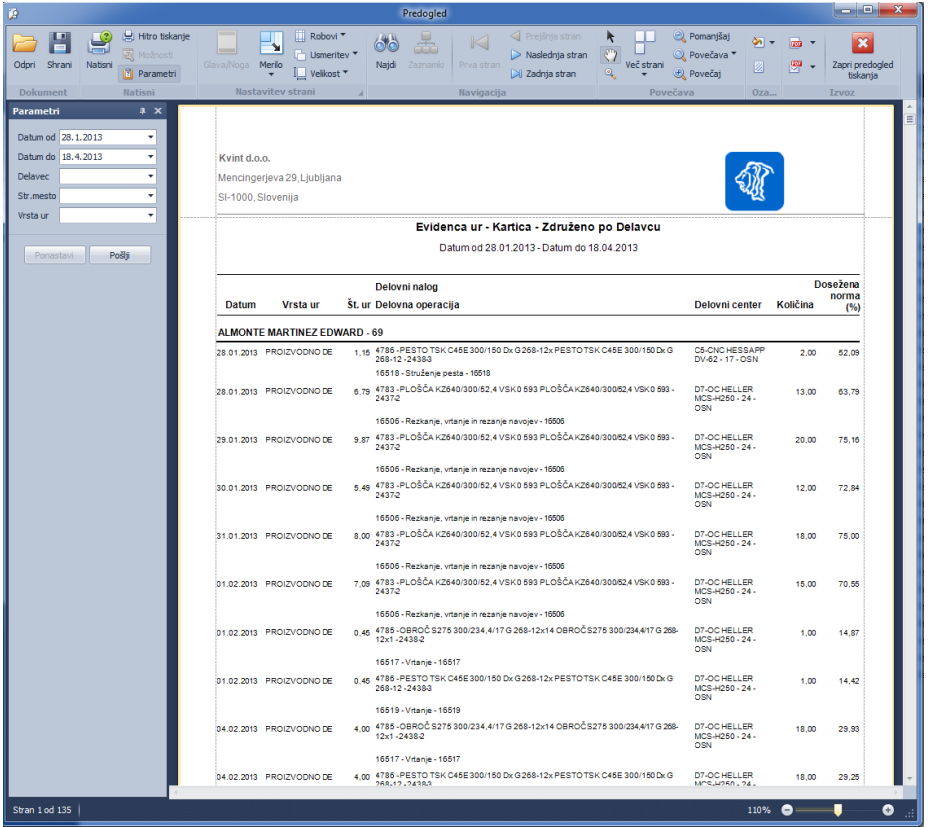

Možnosti, ki jih lahko izvajamo na izdelanem poročila so že predhodno opisana.